### **Методические рекомендации и технические требования к переводу в цифровую форму библиотечных фондов**

### **Часть 2.**

### **ТРЕБОВАНИЯ К ОБРАБОТКЕ СКАНКОПИЙ**

В процессе оцифровки формируется цифровая копия документа, состоящая из трех копий:

**● Сканкопия –** файлы, полученные после сканирования (в формате TIFF). Каждая страница – отдельным файлом. Многостраничные TIFF не используются.

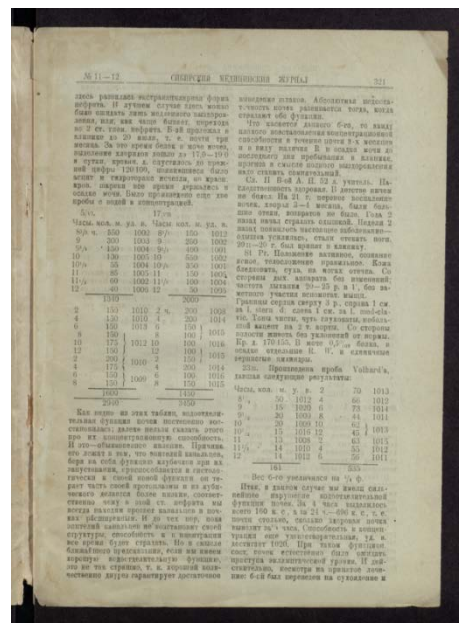

- **Пользовательская копия –** по сути это **Сканкопия**, только приведенная к аккуратному виду*:*
	- − исправляем отклонения по вертикали/горизонтали, приобретенные при сканировании изображений страниц;
	- − осуществляем кадрирование с целью приведения к единым размерам image-файлов документа;
	- − сохраняем в формате TIFF LZW.
- **● Пользовательская копия, оптимизированная для WEB –** пользовательская копия, предназначенная непосредственно для использования в web-среде:
	- − уменьшаем физические габариты изображения до 70%;
	- − сохраняем в формате JPEG сжатием до 70%.

Для долговременного архивного хранения цифровых копий документов допустимо оставлять:

- **● пользовательскую копию** (без изменения физических габаритов изображения в формате TIFF LZW);
- **● пользовательскую копию, оптимизированную для WEB** (в формате JPEG).

### **СТРУКТУРА ЭЛЕКТРОННЫХ КОПИЙ**

Электронные копии издания, полученные после сканирования, перед обработкой рекомендуется структурировать.

- **1.1.** Структура электронных копий издания должна обязательно соответствовать оригиналу (сохранение последовательности страниц, внешний вид) и не нарушать содержательную часть документа.
- **1.2.** Для электронных копий, созданных в виде набора графических файлов, устанавливаются следующие требования:
	- **−** *каждую страницу издания сохраняют в отдельный файл;*
	- **−** *имена файлов соответствуют номерам страниц печатного оригинала;*
	- **−** *«\*\*\*\*\*.расширение» – рекомендуемый формат для именования файлов, это пять знаков: первые два знака отводятся под нумерацию разделов (используют в случае, если каждый раздел издания имеет свою независимую нумерацию), последние три знака отвечают за нумерацию страниц в пределах одного раздела. Общая структура электронной копии должна соответствовать изданию в печатном виде. Количество знаков в имени файлов может быть увеличено, если объем издания превышает 999 страниц.*

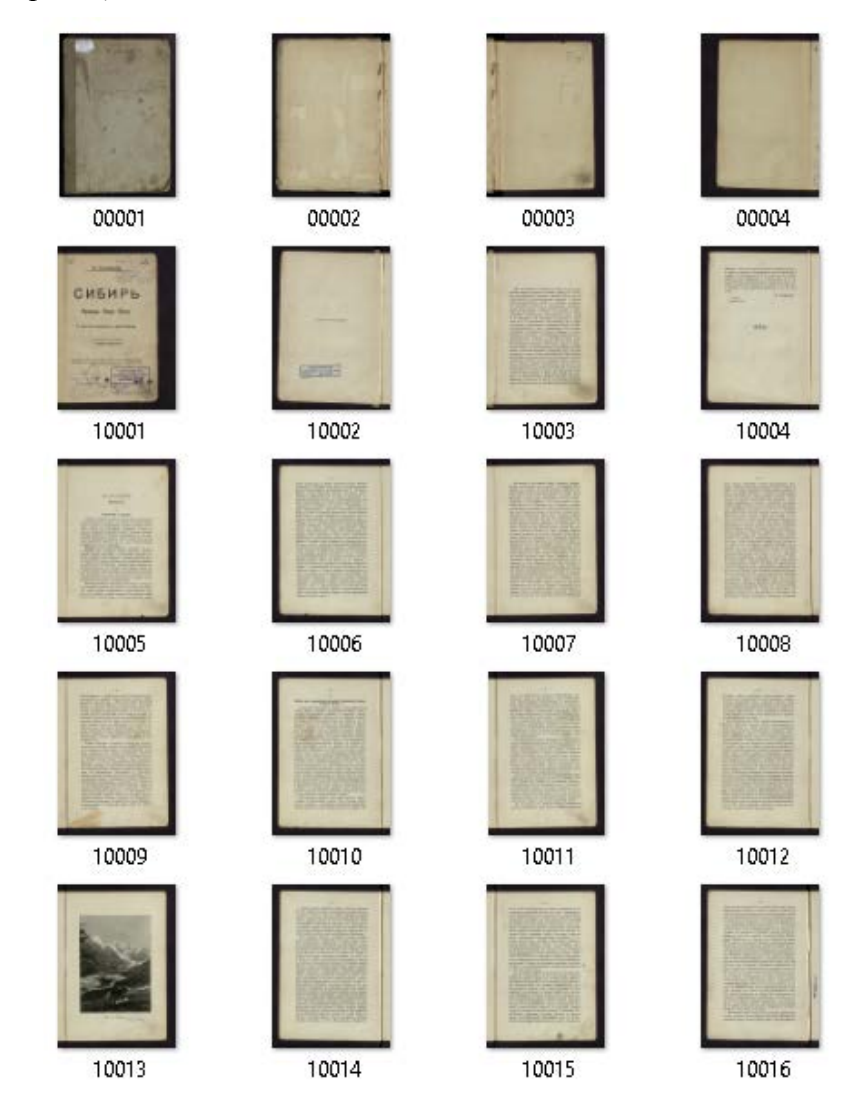

Если при сканировании файлы были пронумерованы каким-либо другим способом, то нумерацию необходимо привести в соответствие с перечисленными правилами. Для этого в **XnView** можно воспользоваться функцией **Пакетное переименование:**

- 1) Открыть папку с изображениями, полученными после сканирования;
- 2) Выделить эскизы страниц, которые необходимо переименовать (если издание имеет несколько разделов, каждый со своей независимой нумерацией, переименование осуществляем поэтапно: сначала выделяем файлы первого раздела – переименовываем, затем второго – переименовываем и т.д.);
- 3) В меню **Инструменты** выбрать **Пакетное переименование…**;

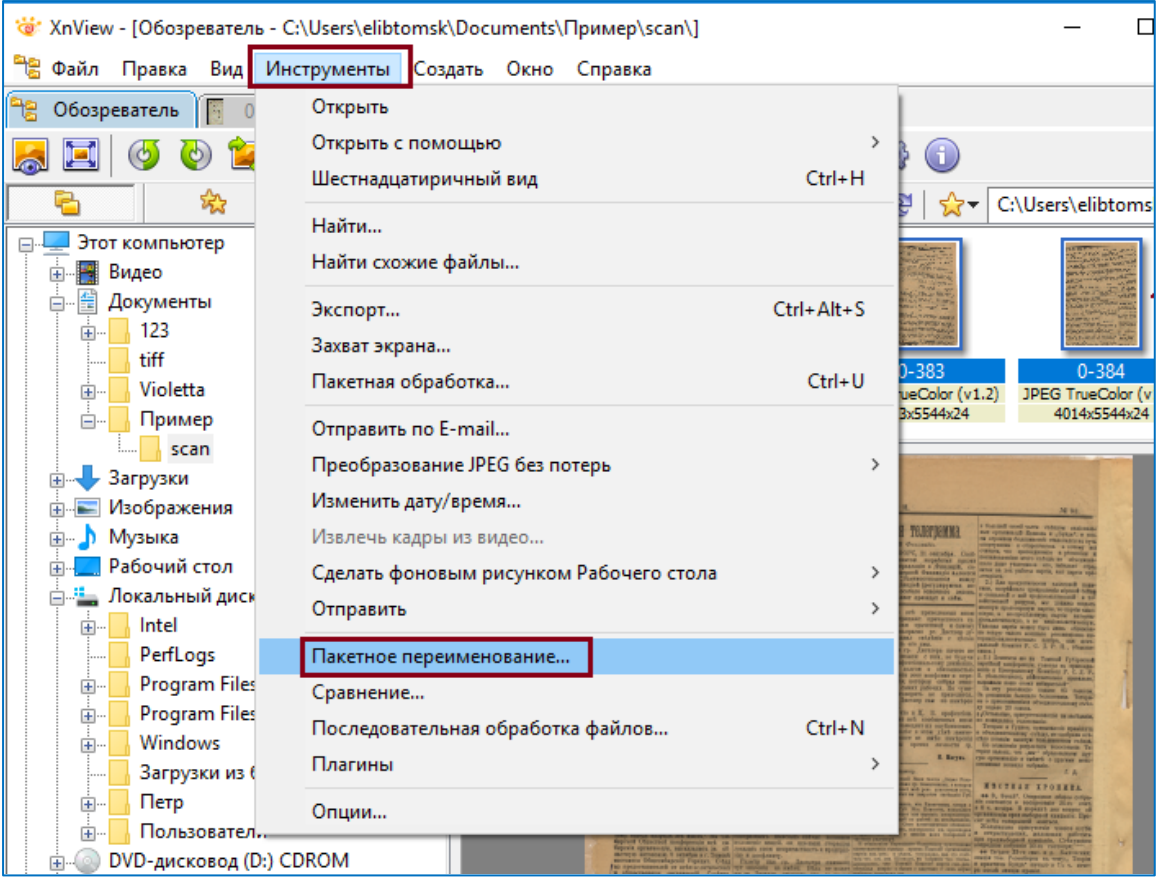

4) В окне **Пакетное переименование** настроить шаблон:

0####, где 0 – номер раздела, #### – количество символов в имени файла (без номера раздела), **Начало** – номер, который следует присвоить первой странице в выбранной группе, **Шаг** – величина, на которую отличаются номера двух соседних страниц в выбранной группе.

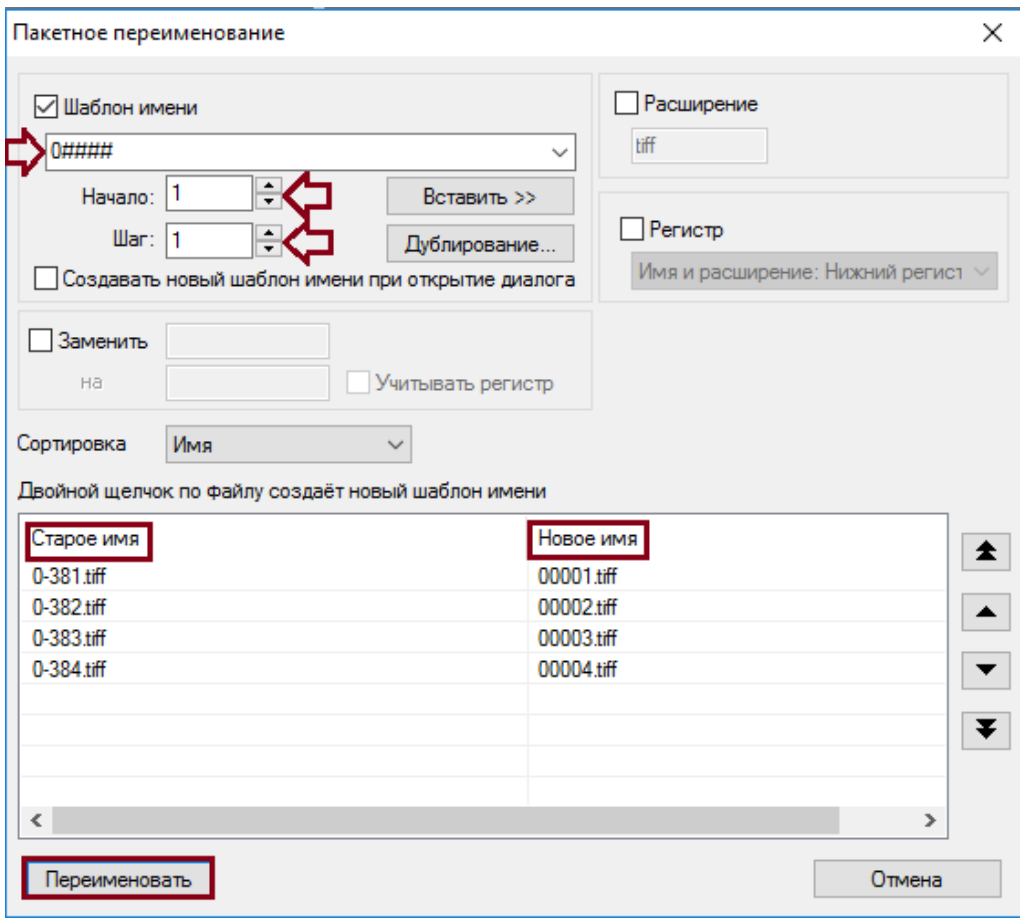

5) В нижней части окна **Пакетное переименование** можно увидеть предварительный результат переименования. Если он устраивает – нажать кнопку **Переименовать**.

### **ОБРАБОТКА ЭЛЕКТРОННЫХ КОПИЙ ДОКУМЕНТОВ**

Обработка отсканированных изображений документа не должна приводить к существенным изменениям получаемых образов по сравнению с оригиналами. Потери информации или включение отсутствующей в оригинале информации не допускается. Для проведения обработки цифровых образов используют различные графические редакторы, программы для пакетной обработки и распознавания символов. Чаще всего это **Photoshop** (платный) или **Gimp** (бесплатный аналог). Для начинающих может быть рекомендована программа **XnView** (бесплатная для некоммерческого использования), сочетающая простоту, бесплатность и достаточное количество функций**.**

Однако следует отметить, что *иногда* в результате обработки программой **XnView** получаемые образы довольно сильно искажаются (текст неравномерно частично сжимается, а частично – растягивается, т.е. «идёт волнами»):

> В адрес Первомайской "Сельхозтехники" следует сделать еще упрек. На трактор колхоза "Искра", вышедший из ремонта, давно ждут механизаторы отзывов на акт рекламании. Некачественно производит ремонт и Новиковское объединение

"Сельхозтехника" Аситий месяц находятся в ремонте тракторы ДТ-75 из колхозов "1-е Мая" и "Рассвет".

Если такое произошло, то можно попробовать поменять версию **XnView** или перейти на работу в другой программе. Так как этот эффект проявляется не всегда и не у всех, а программа действительно сочетает в себе простоту и достаточное количество функций, то поэтапная подготовка **Пользовательской копии** будет продемонстрирована в программе **XnView**.

## **Поэтапная подготовка Пользовательской копии в программе XnView.**

Далее поэтапная подготовка **Пользовательской копии** будет продемонстрирована в программе XnView.

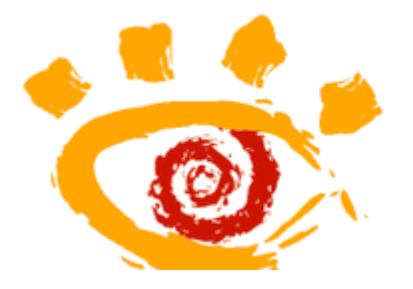

XnView для Windows

Версия 1.97.4 (Арг 30 2010) Версия библиотеки 5.62 Copyright 1991-2010 Pierre-e Gougelet

E-mail: webmaster@xnview.com - contact@xnview.com URL: http://www.xnview.com - http://www.xnview.org

В **Проводнике** выделяем файл **00001.tiff**, удерживая указатель мыши на синем поле, щелкаем правой кнопкой мыши и выбираем **Открыть с помощью – XnView.**

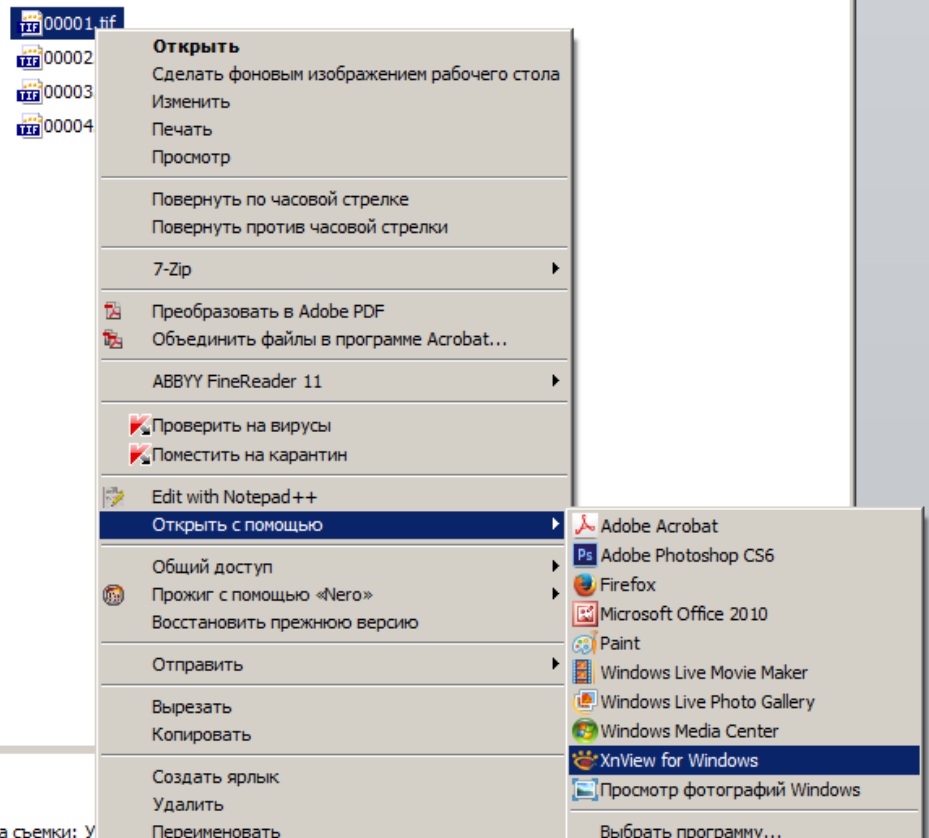

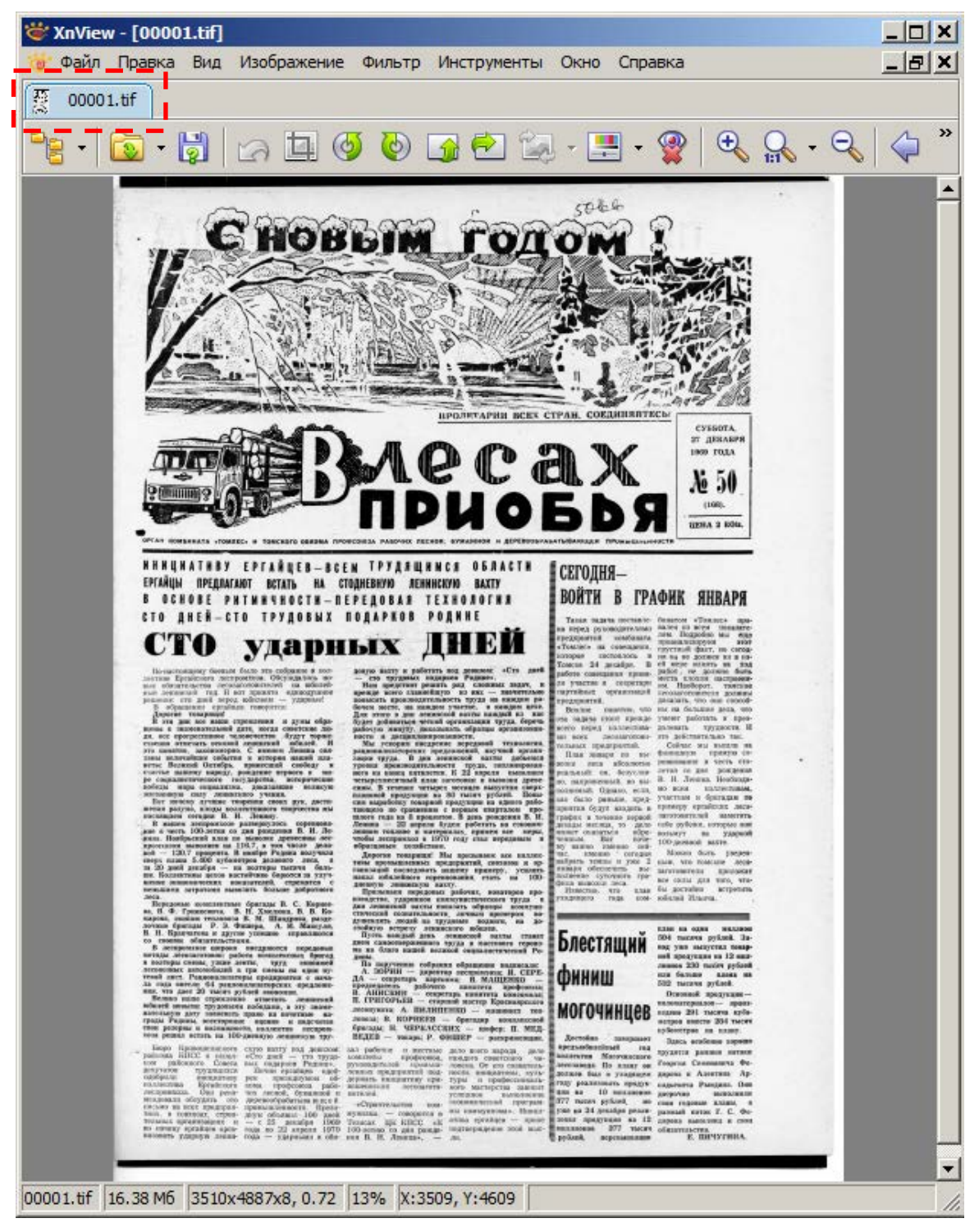

Файл **0001.tiff** открыт в программе **XnView**, обратите внимание на вкладку, соответствующую открытому файлу.

Обработка сканкопии проводится в несколько этапов.

- I. Исправление отклонений по вертикали/горизонтали, приобретенные при сканировании изображений страниц;
- II. Кадрирование с целью приведения к единым размерам image-файлов документа;
- III. Сохранение в формате TIFF LZW;
- IV. Контроль качества готовой пользовательской копии.

# **Действие I. Исправление отклонений по вертикали/горизонтали, приобретенные при сканировании изображений страниц**

Для того чтобы провести выравнивание отсканированного изображения страницы в программе **XnView**, необходимо:

- 1. Открыть изображение в **XnView**.
- 2. Выбрать меню **Вид – Показать сетку.** Сетка помогает увидеть те изображения, которые нуждаются в выравнивании.

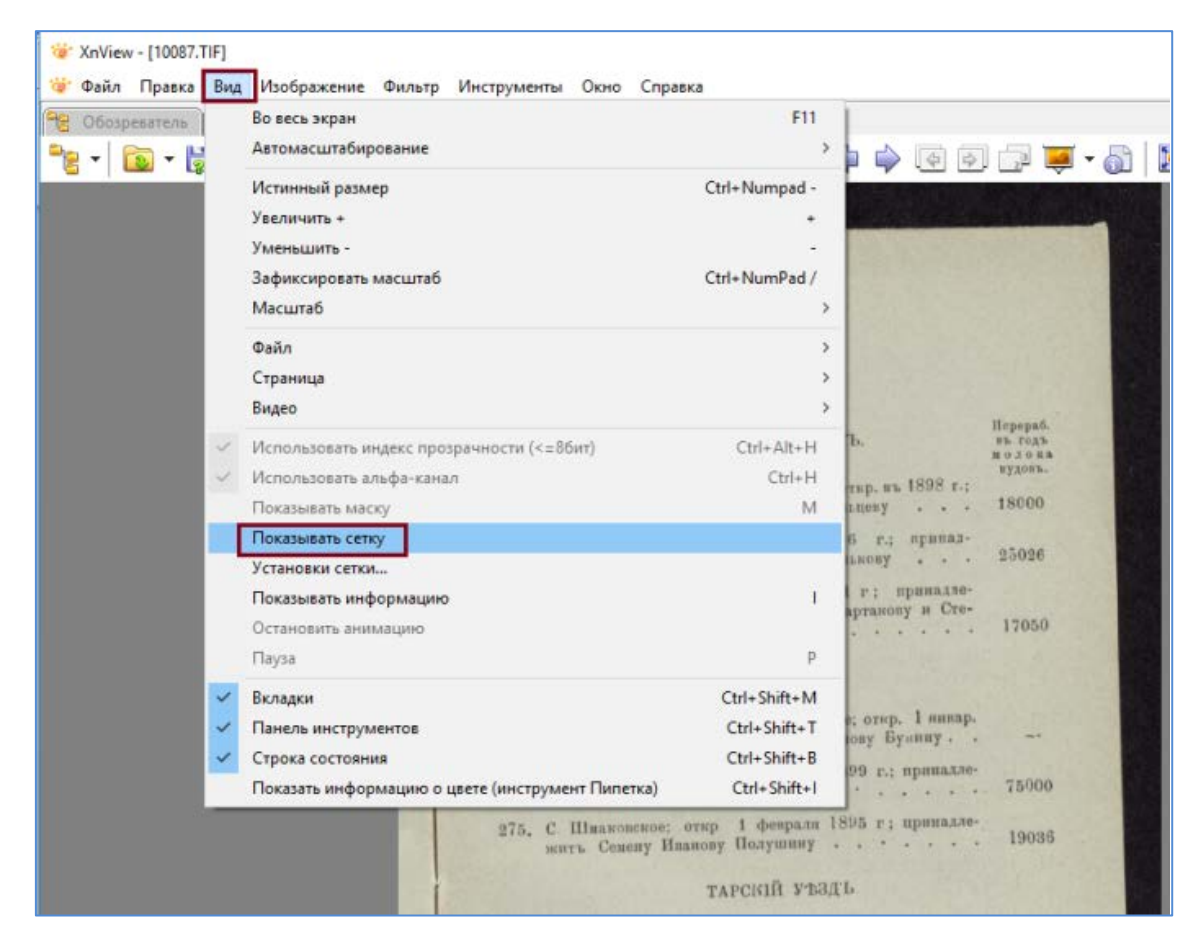

Сетку можно настраивать: задавать цвет, размер, толщину линий.

Для этого необходимо открыть меню **Вид – Установки сетки…** и выбрать те установки, которые подходят именно вам.

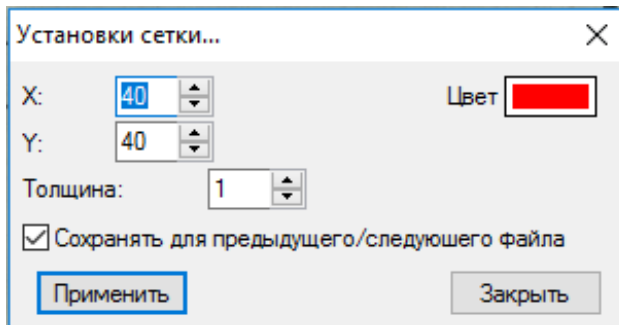

Далее можно переходить непосредственно к повороту изображения. Выбрать меню **Изображение – Поворот – Указать…**

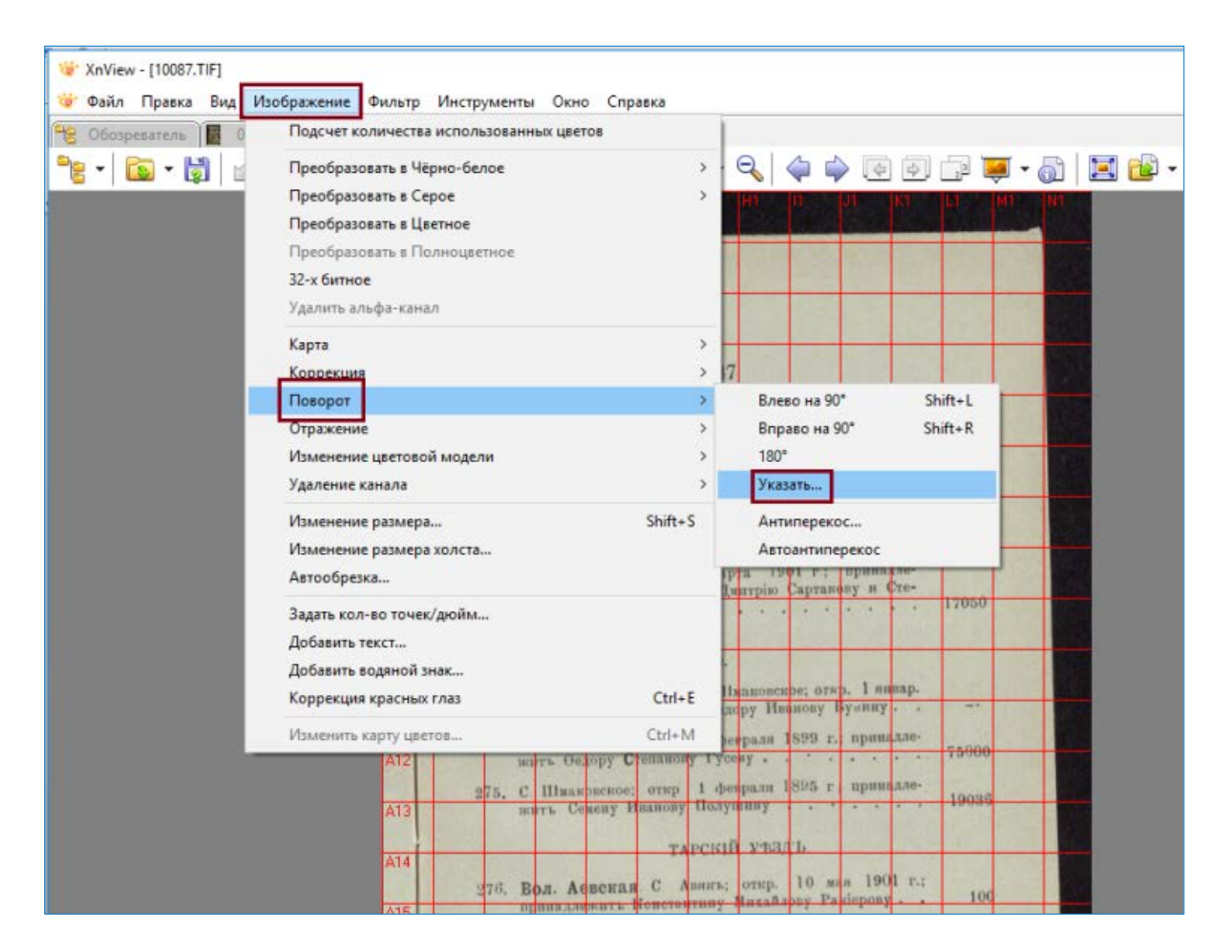

Появляется окно **Поворот**.

В этом окне, перемещая бегунок или выбирая значения угла наклона, можно развернуть изображение под нужным углом.

Галочки напротив опций **Показать сетку** и **Применить к изображению** помогают выбрать необходимый угол поворота.

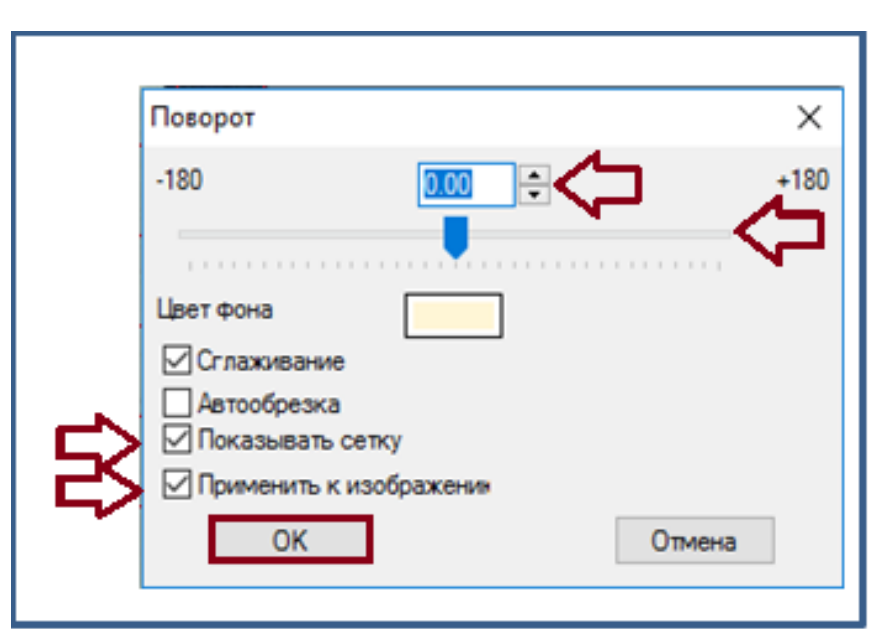

3. Далее

нажимаем **OK.**

# **Действие II. Кадрирование с целью приведения к единым размерам image-файлов документа**

*Кадрирование проводят без интерполяции (без изменения физических габаритов изображения), все страницы под единый размер по ширине и по высоте. Ширина и высота цифровых копий измеряется в пикселах (px). При кадрировании допускается обрезка краев страницы не более 1-5 мм.*

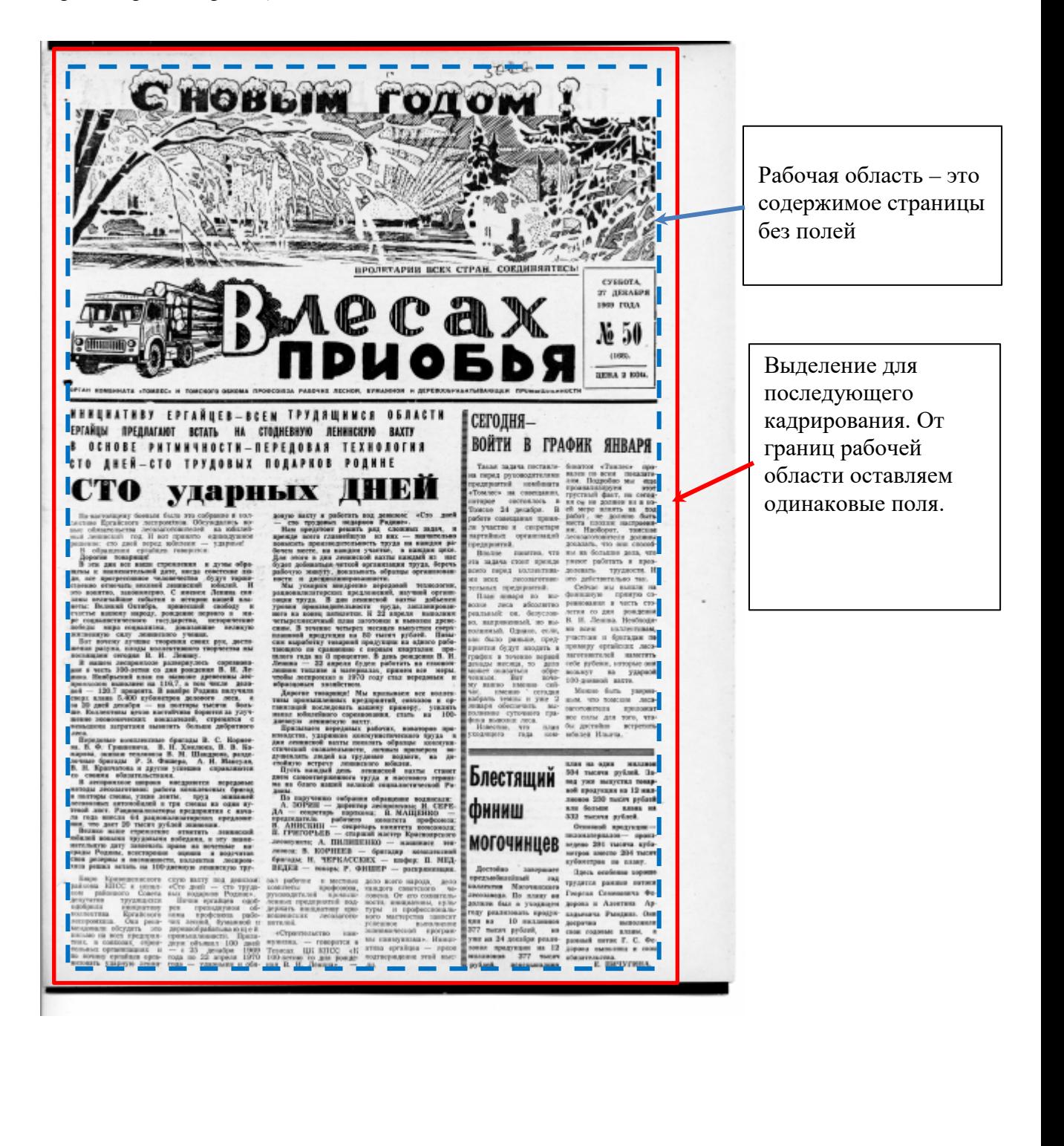

Если изображение отсканировано ровно и не нуждается в повороте или поворот уже осуществлен, то изображение можно кадрировать. Для этого необходимо:

1. Выделить область с помощью левой кнопки мыши;

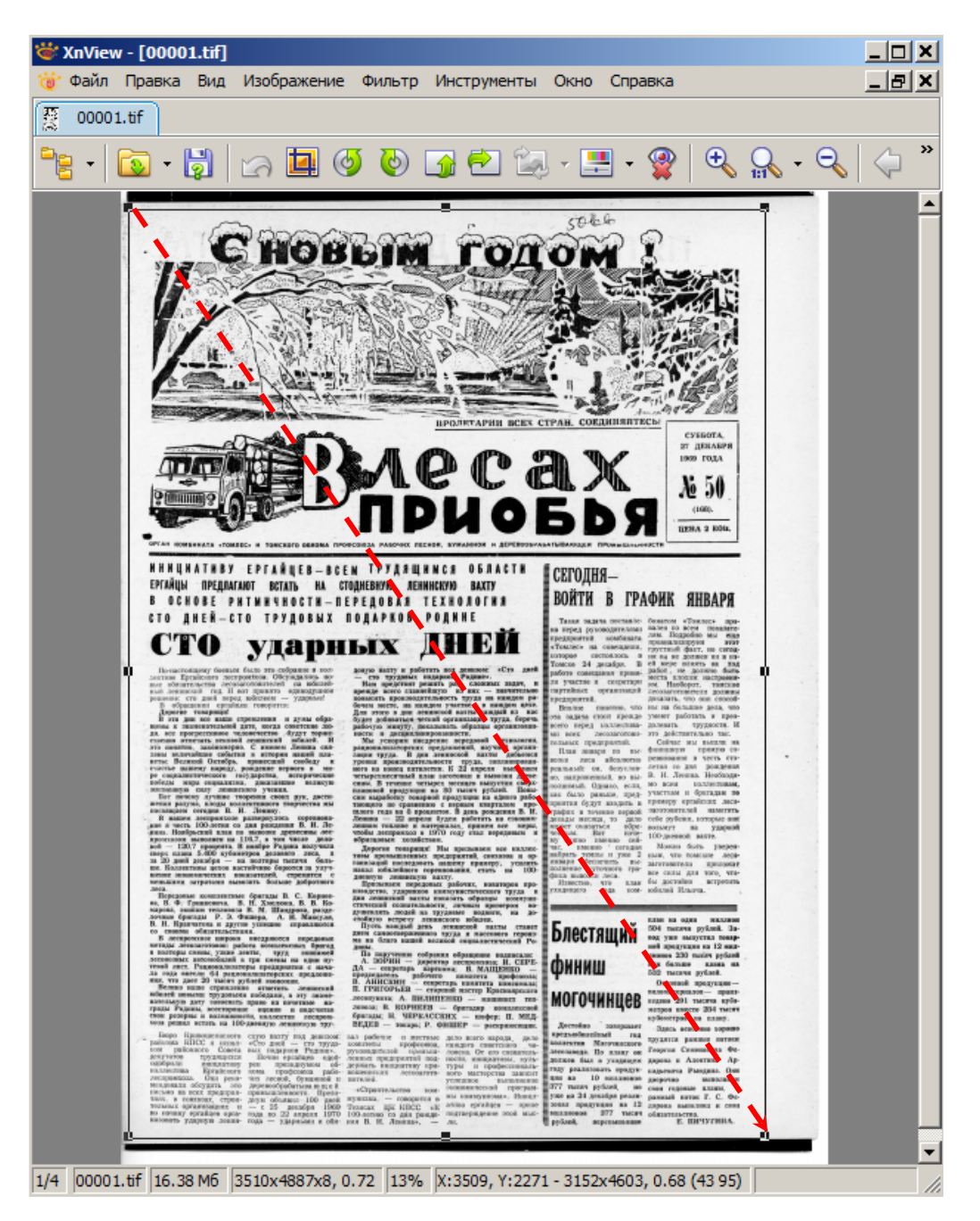

2. Откорректировать положение шаблона относительно кадрируемой страницы можно с помощью мыши (устанавливаем указатель мыши внутри шаблона и, удерживая нажатой левую кнопку мыши, выбираем область для кадрирования);

3. Выбрать меню **Правка – Задать выделенной области размер – Сохранить Выделенную область как шаблон** (для кадрирования других страниц документа далее по единому шаблону под единый размер);

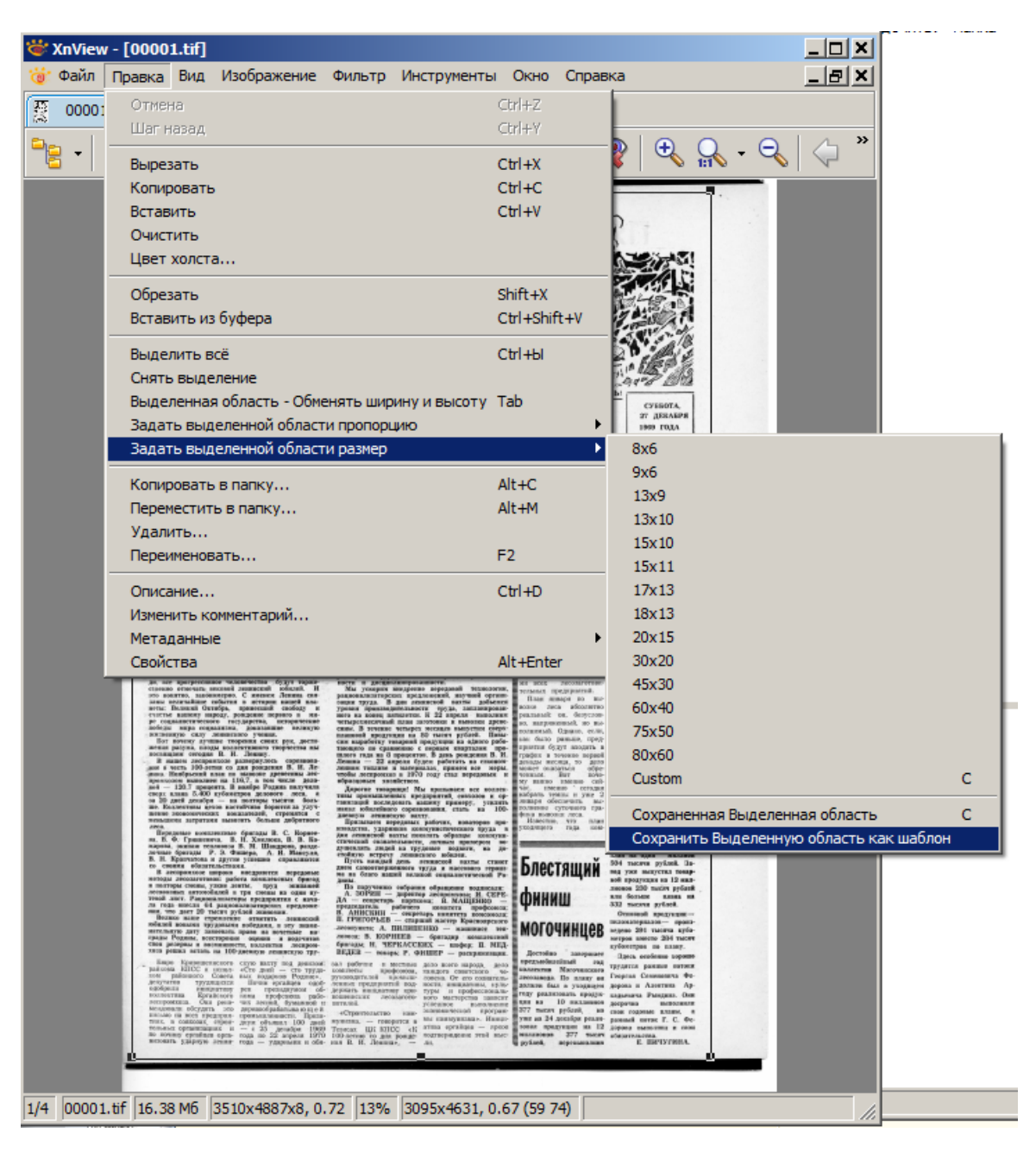

4. Выбрать меню **Правка – Обрезать** 

или **нажать** кнопку на панели инструментов ;

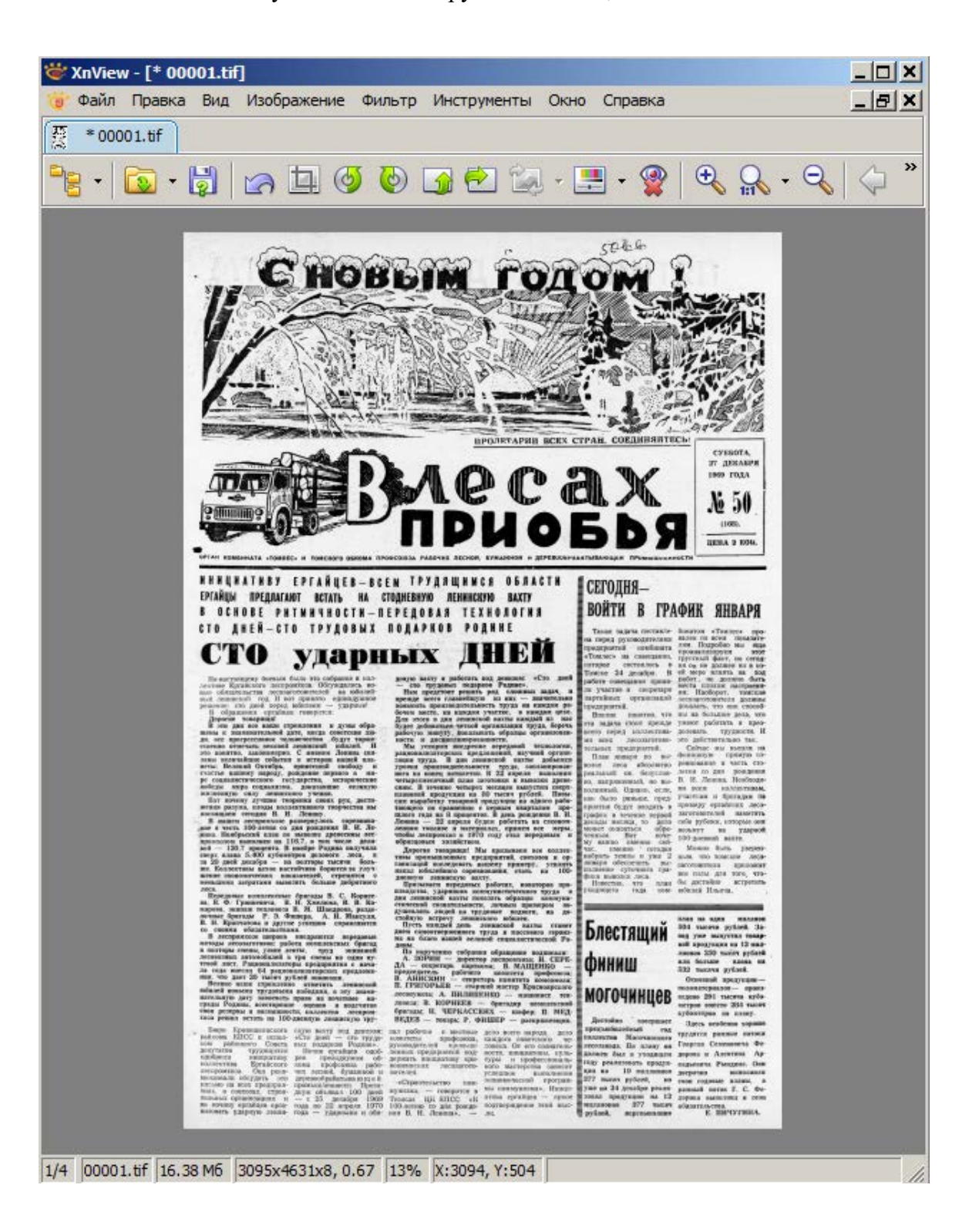

# **Действие III. Сохранение в формате TIFF LZW**

*Откадрированные изображения сохраняем в формате TIFF (LZW-сжатие), как готовую пользовательскую копию.*

1. Обрезанное изображение сохранить в папку для обработанных изображений: меню **Файл – Сохранить как…** или сочетание клавиш **Ctrl+Shift+S**;

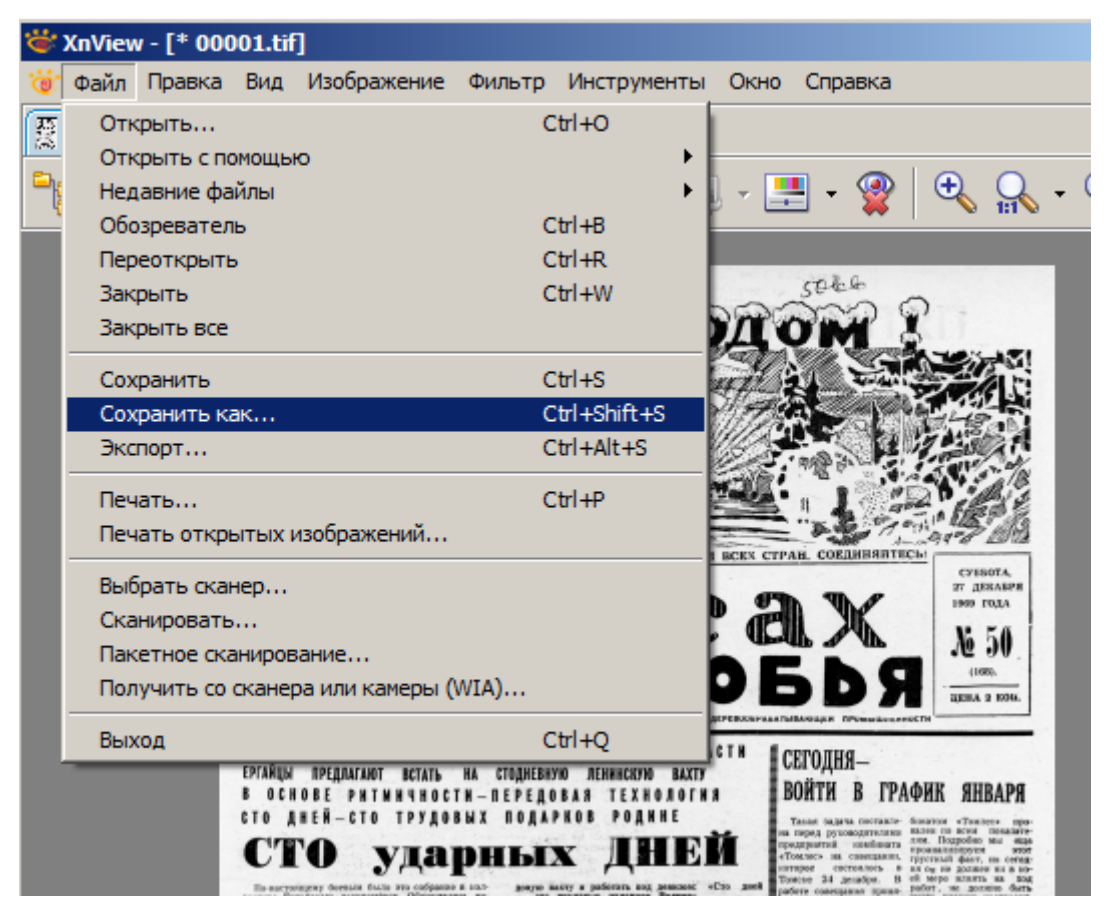

- 2. В диалоговом окне необходимо указать:
	- − Папку, куда сохранять,
	- − имя файла (соответствует исходному скану),
	- − тип файла tiff.

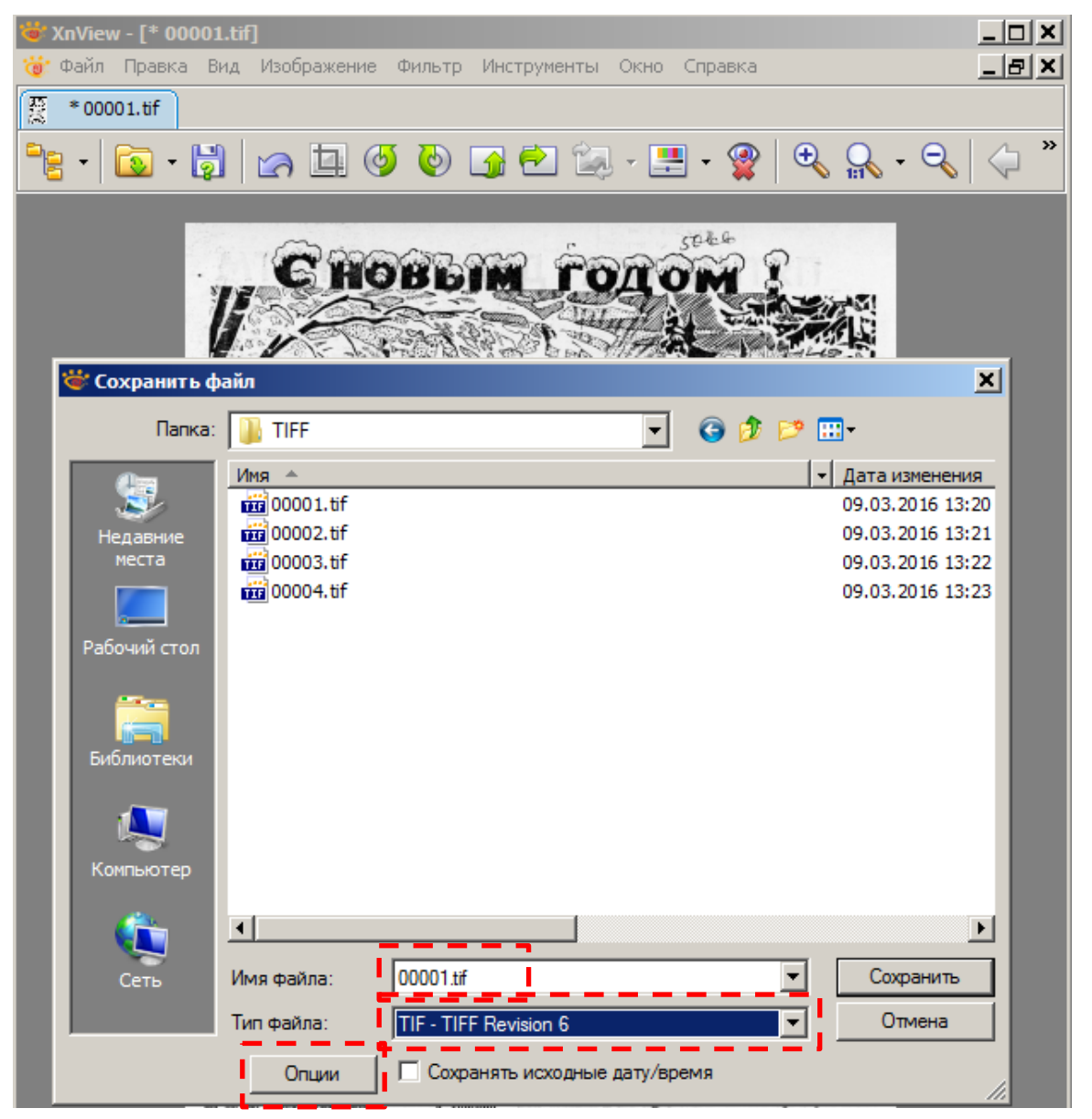

− открыть **Опции** и выбрать **TIFF – Сжатие цветного LZW**. Не забудьте подтвердить изменение настроек программы: нажать **OK;**

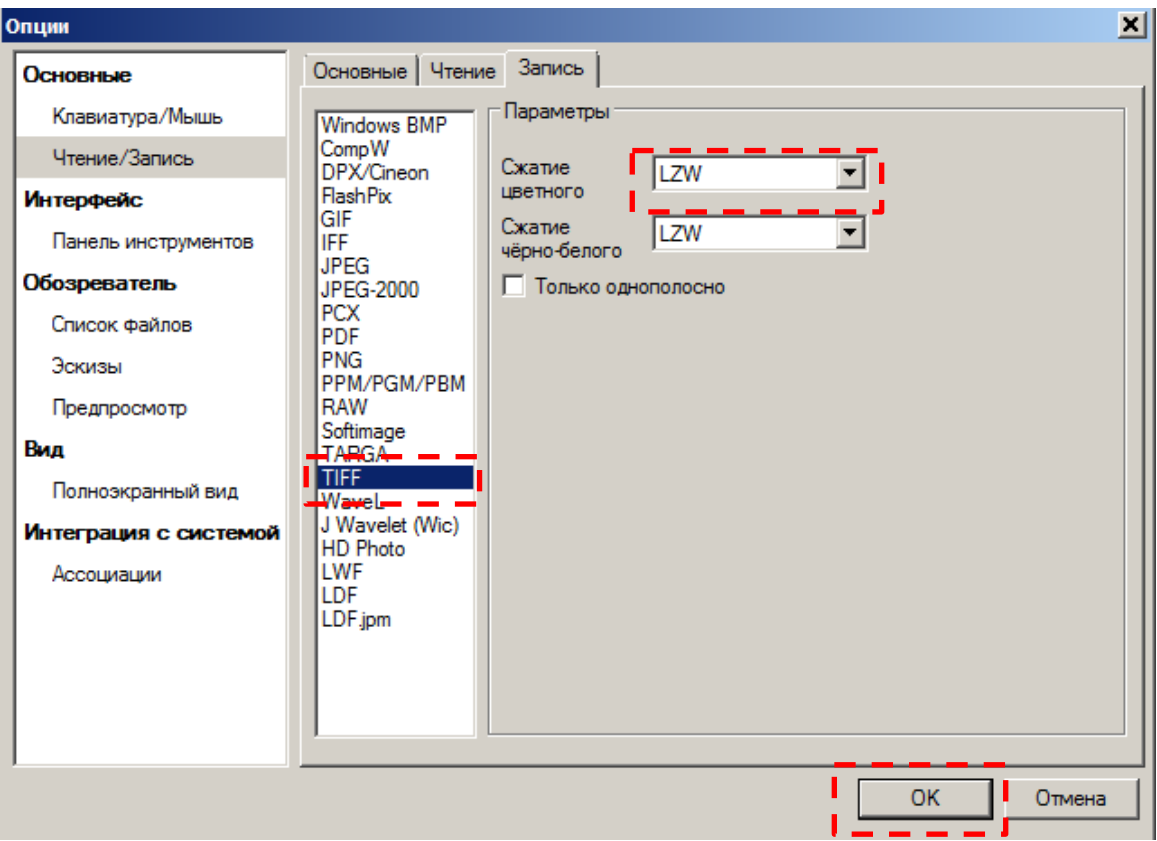

− Далее в окне **Сохранить файл** необходимо нажать кнопку **Сохранить**;

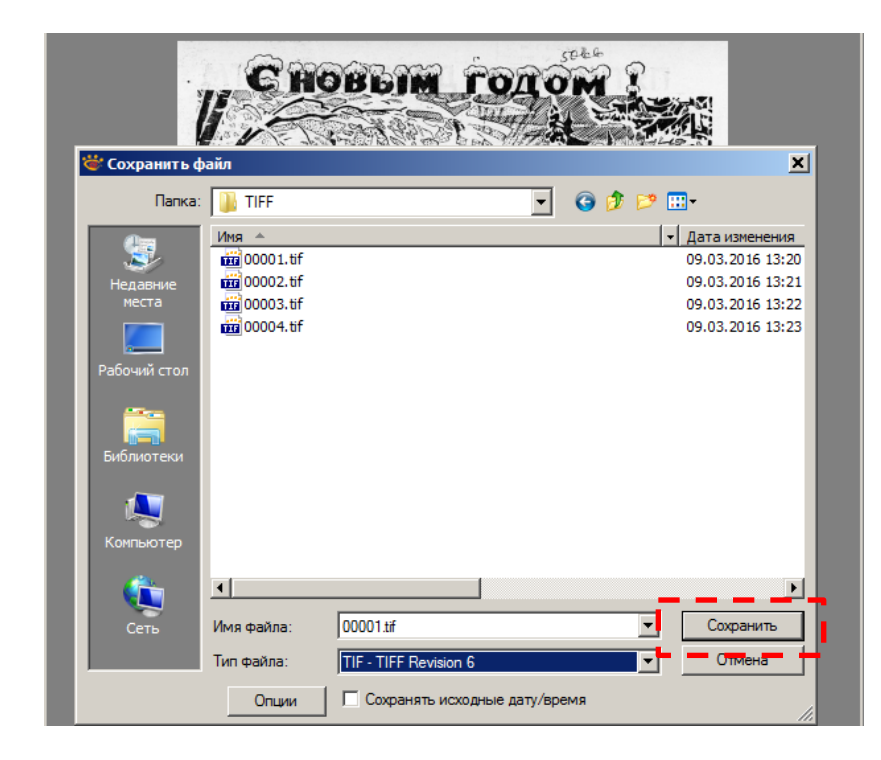

- 3. Последний шаг: закрыть файл меню **Файл – Закрыть**.
- 4. Перейти к следующему изображению.

Для обработки последующих страниц (при обработке страниц того же документа) повторяем действия, описанные в разделе **Подготовка Пользовательских копий**, кроме **Действия II**.

Если изображение отсканировано ровно и не нуждается в повороте или поворот уже осуществлен (согласно Дейстию I), то изображение можно кадрировать.

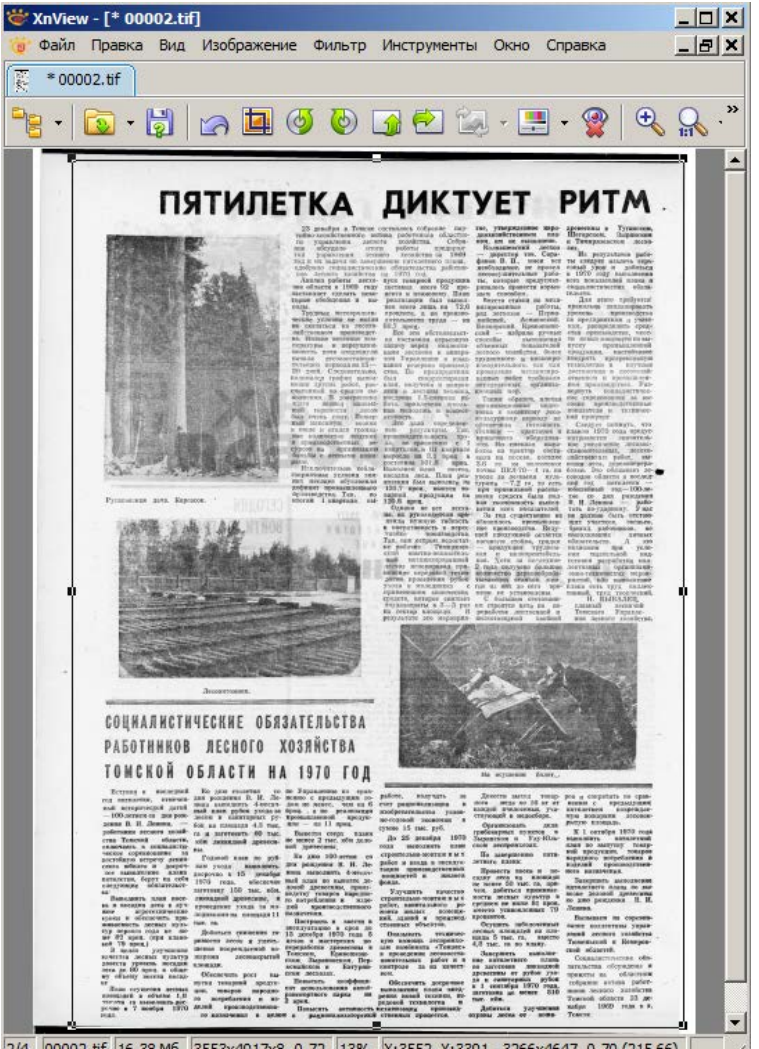

2/4 00002.tif 16.38 M6 3553x4917x8, 0.72 13% X:3552, Y:3391 - 3266x4647, 0.70 (215 66)

- 1. Выбрать меню **Правка – Задать выделенной области размер – Сохраненная выделенная область** или **нажать клавишу C** (на клавиатуре). Поверх изображения появиться рамка для кадрирования заданных размеров (сохраненный шаблон);
- 2. Необходимо откорректировать расположение шаблона по поверхности страницы – устанавливаем указатель мыши внутри шаблона и, удерживая нажатой левую кнопку мыши, выбираем область для кадрирования;
- 3. Далее меню **Правка – Обрезать** или нажимаем кнопку на панели инструментов **Ist** .

Обрезанное изображение сохранить в папку для обработанных изображений в формате **LZW** (согласно **Действию III**).

По окончании обработки не забывайте меню: **Файл – Закрыть файл**.

Можно перейти к обработке следующего изображения.

# Внимание:

*В случае, если шаблон области выделения был утрачен, можно воссоздать шаблон области выделения по имеющему кадрированному изображению.*

В Проводнике выделяем ранее обработанный файл в формате TIFF LZW, устанавливаем указатель мыши синей области и нажимаем правую кнопку мыши, далее выбираем **Открыть с помощью – XnView.**

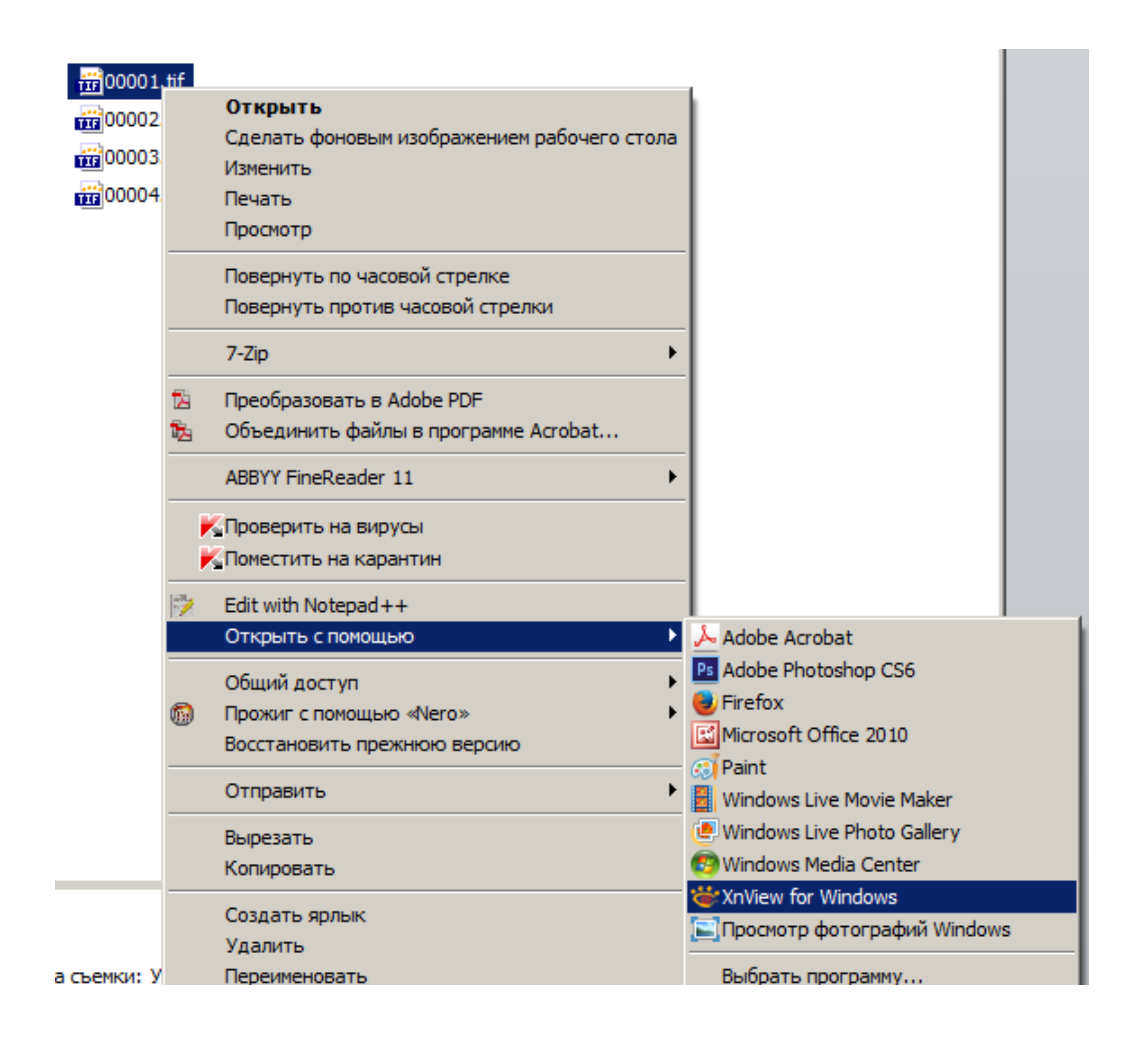

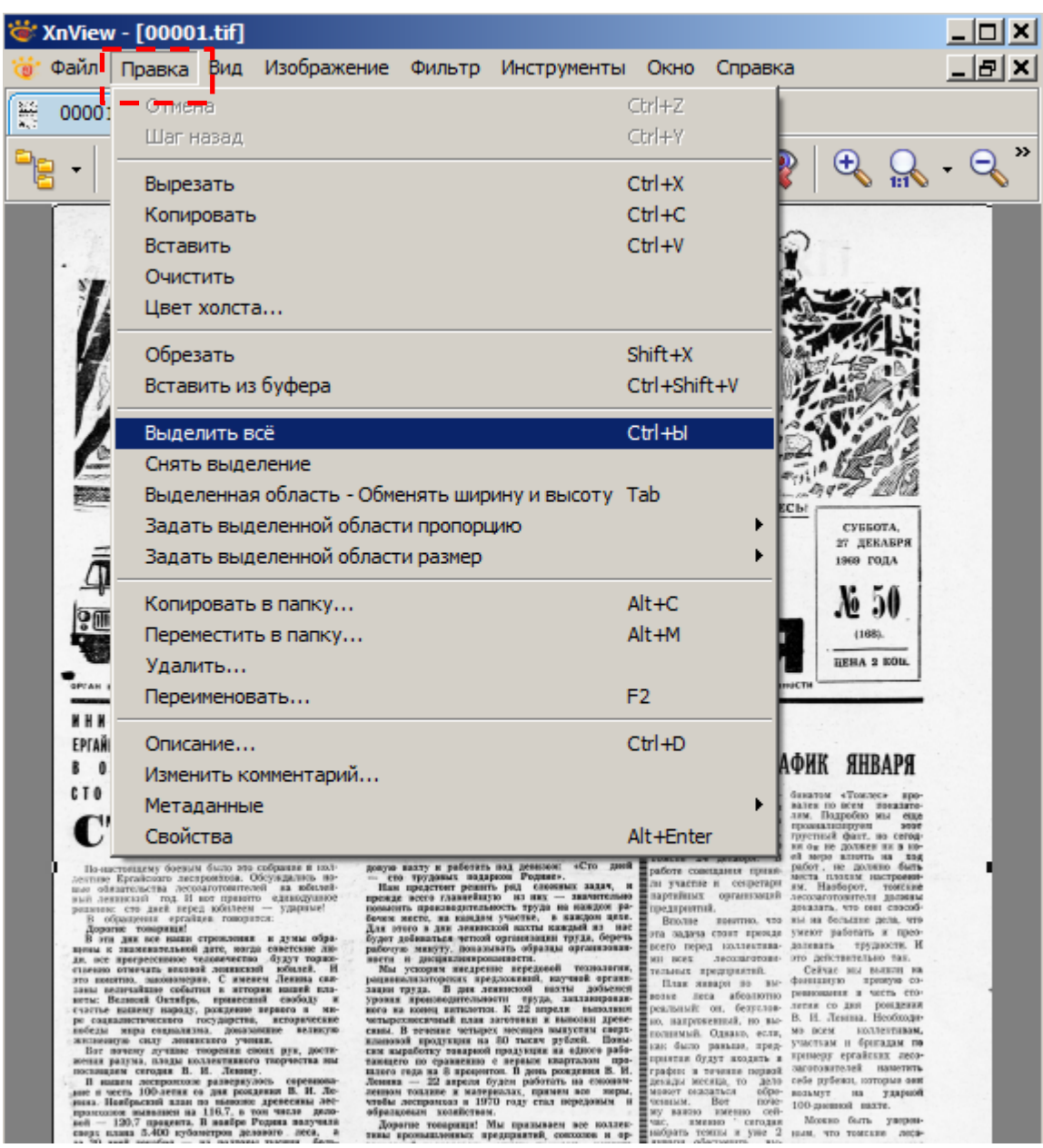

Далее в меню **Правка – Выделить всё**

Появится рамка области выделения, далее в меню **Правка – Задать выделенной области размер – Сохранить Выделенную область как шаблон**.

Шаблон области выделения восстановлен – можно продолжить работу.

## **Действие IV. Контроль качества готовой пользовательской копии.**

- 1. Открыть программу **XnView.**
- 2. В окне программы с помощью кнопки **Обозреватель** перейдем из режима Редактирования изображения в режим Обозревателя.

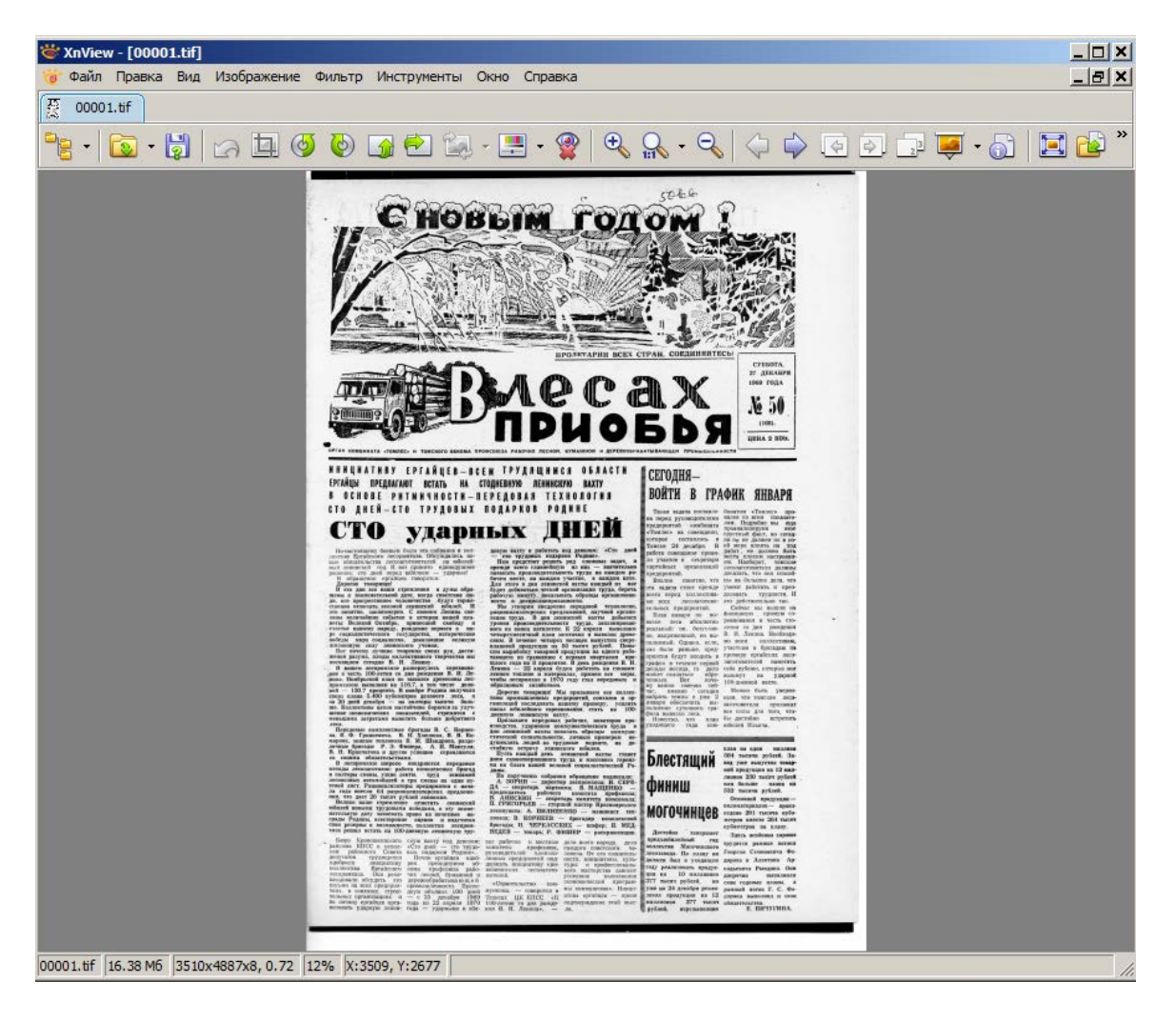

3. В режиме **Обозревателя** окно программы будет поделено на несколько областей. Область аналогично **Проводнику** Windows, позволяющая выбрать папку с файлами, содержащую подготовленную пользовательскую копию.

Блок, содержащий эскизы image-файлов. Здесь выбираем файл.

Третья область **Предпросмотра** выводит предпросмотр выбранного изображения, в ней же можно посмотреть его **Свойства**.

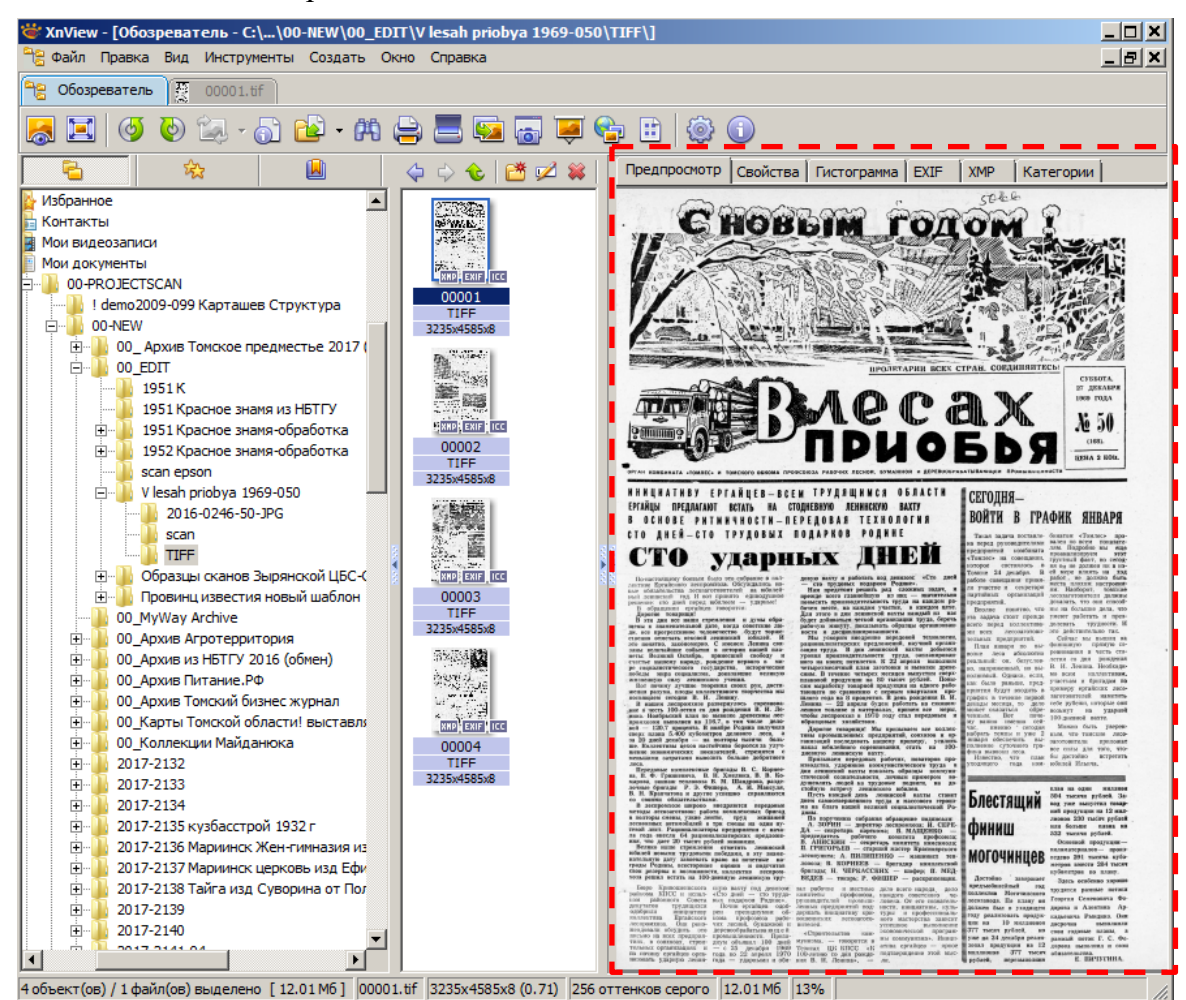

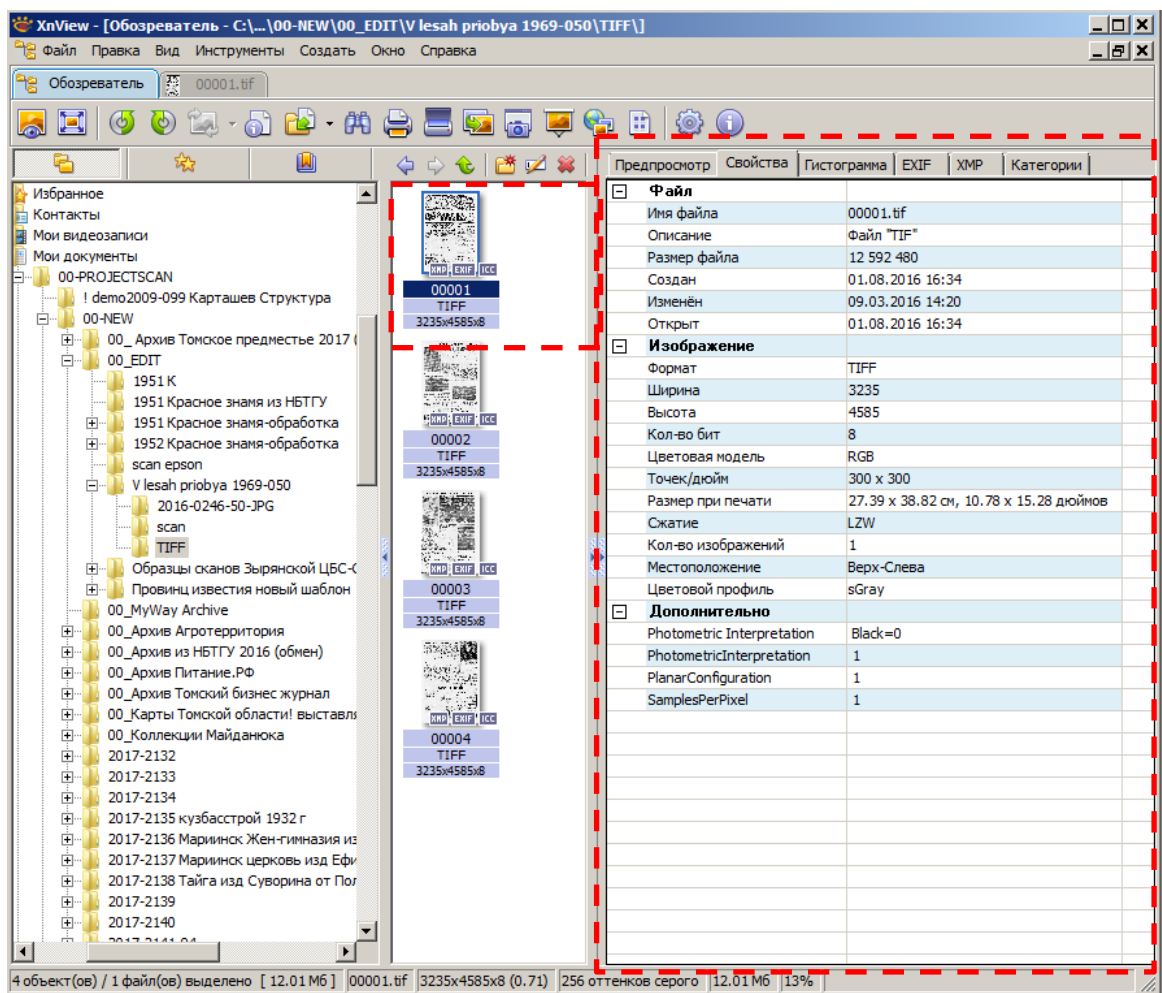

**Свойства** – размер, цветность, формат, сжатие, цветовая модель файла и т.д.

Выделяя поочередно файлы Пользовательской копии, во вкладке **Свойства** проверяем на соответствие установленным требованиям:

- Имя файла на соответствие порядковая нумерация страниц издания;
- Формат изображения (формат файла) TIFF;
- Ширина и высота изображения в пикселах (для всех страниц документа единые размеры);
- Кол-во бит 8 (для файлов, сканированных в режиме Серого/ Grayscale);
- Точек/дюйм 300х300 (параметр, задаваемый при сканировании 300 dpi);
- Размер при печати в см должен соответствовать размерам оригинала;
- Сжатие: LZW.

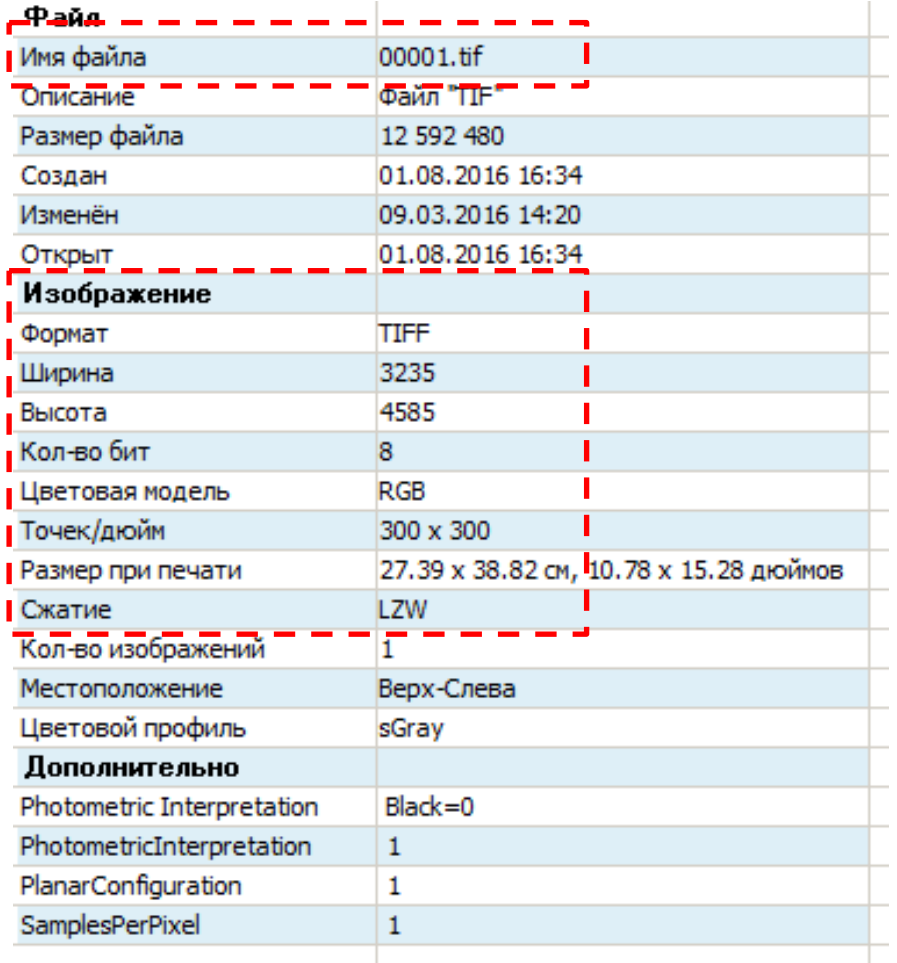

# **Оптимизация пользовательской копии для WEB**

Пользовательская копия в формате TIFF LZW предназначена для архивного хранения и для локального использования. Из готовой пользовательской копии создаем цифровую копию для использования в web (оптимизированную для web):

- уменьшаем физические габариты изображений до 70%;
- файлы конвертируем из формата TIFF LZW в формат JPG сжатие до 70%.

Оптимизированные цифровые материалы должны легко и комфортно читаться при просмотре на мониторе с разрешением 1920х1080 пикселей, при этом изображения не должны иметь эффекта растрирования вокруг символов или появления муара.

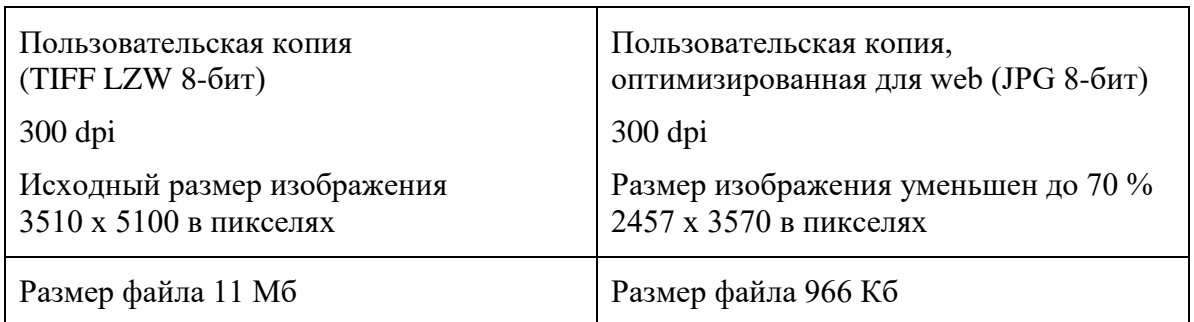

*Для примера сравним пользовательскую копию до и после оптимизации:*

В качестве примера газетный номер «В лесах Приобья» 1969 года издания, №50, в количестве 4 страниц. Цифровая копия в процессе оцифровки готовится в 3 вариантах:

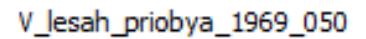

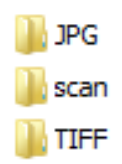

папка «scan» для файлов после сканирования,

папка «tiff» для обработанных сканов (пользовательских копий),

папка «jpg» для копии оптимизированной для web.

Конвертирование пользовательской копии в формат JPG в пакетном режиме (создание оптимизированной копии в автоматическом режиме документа/издания целиком) с помощью программы **XnView**:

1) Открыть с помощью программы **XnView** первый файл готовой пользовательской копии в формате TIFF LZW**;**

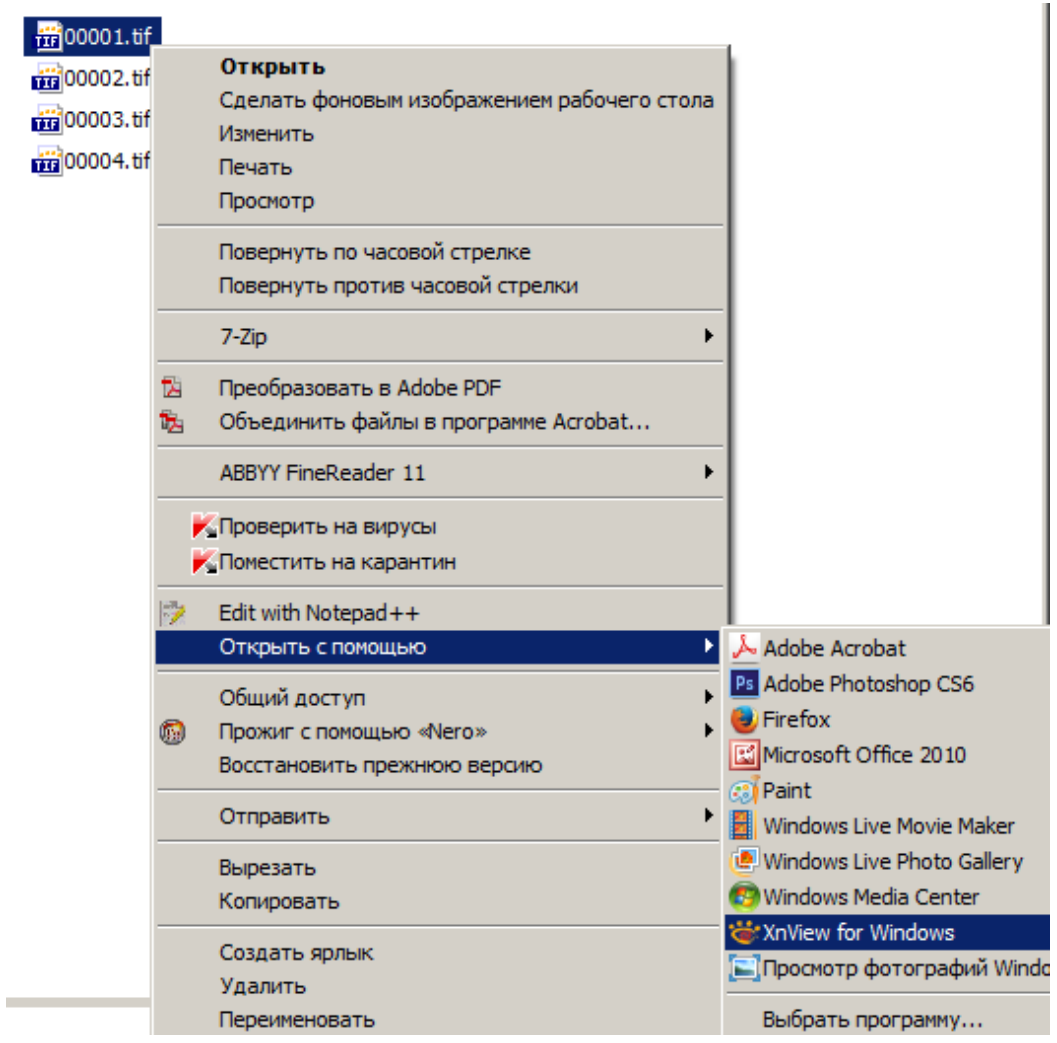

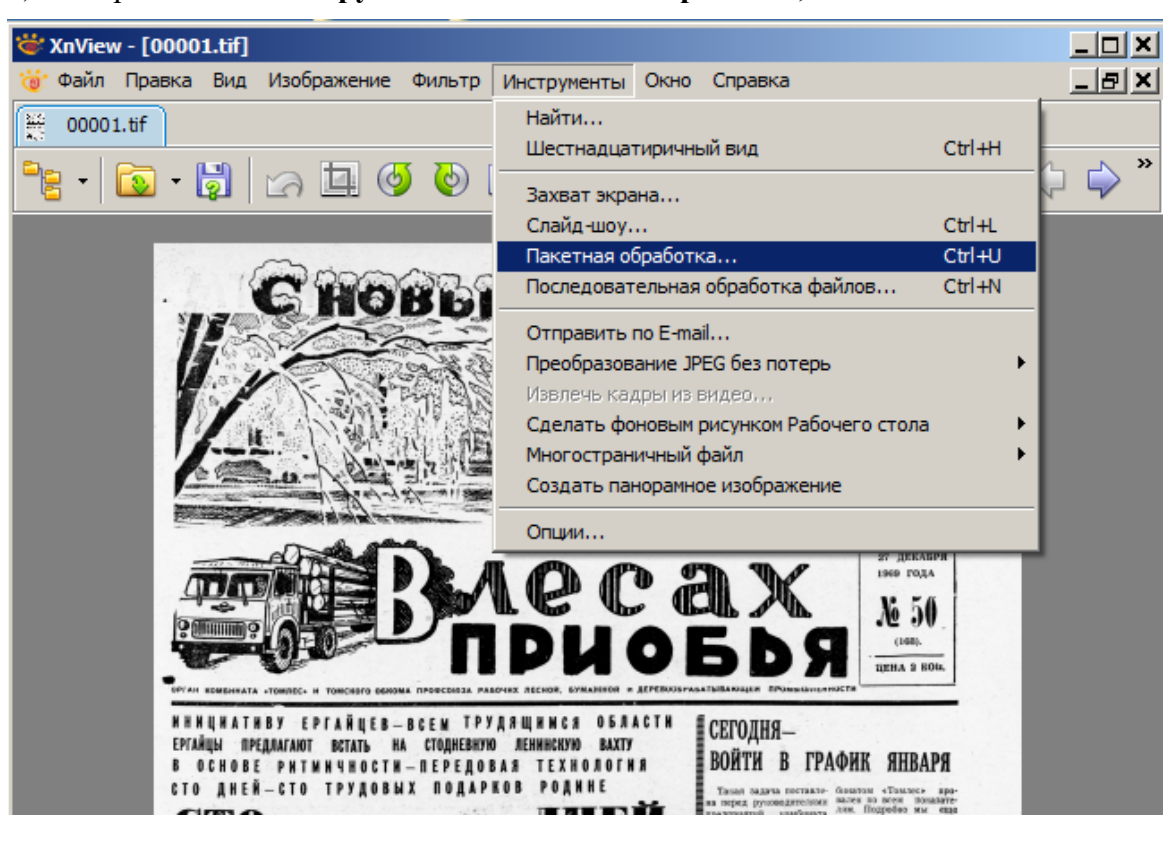

## 2) Выбрать меню **Инструменты – Пакетная обработка;**

# 3) В появившемся окне **Пакетная обработка** во вкладке **Основные**:

Используя кнопку **Добавить папку…,** в появившемся окне **Обзор папок** указать папку с Пользовательской копией (TIFF LZW);

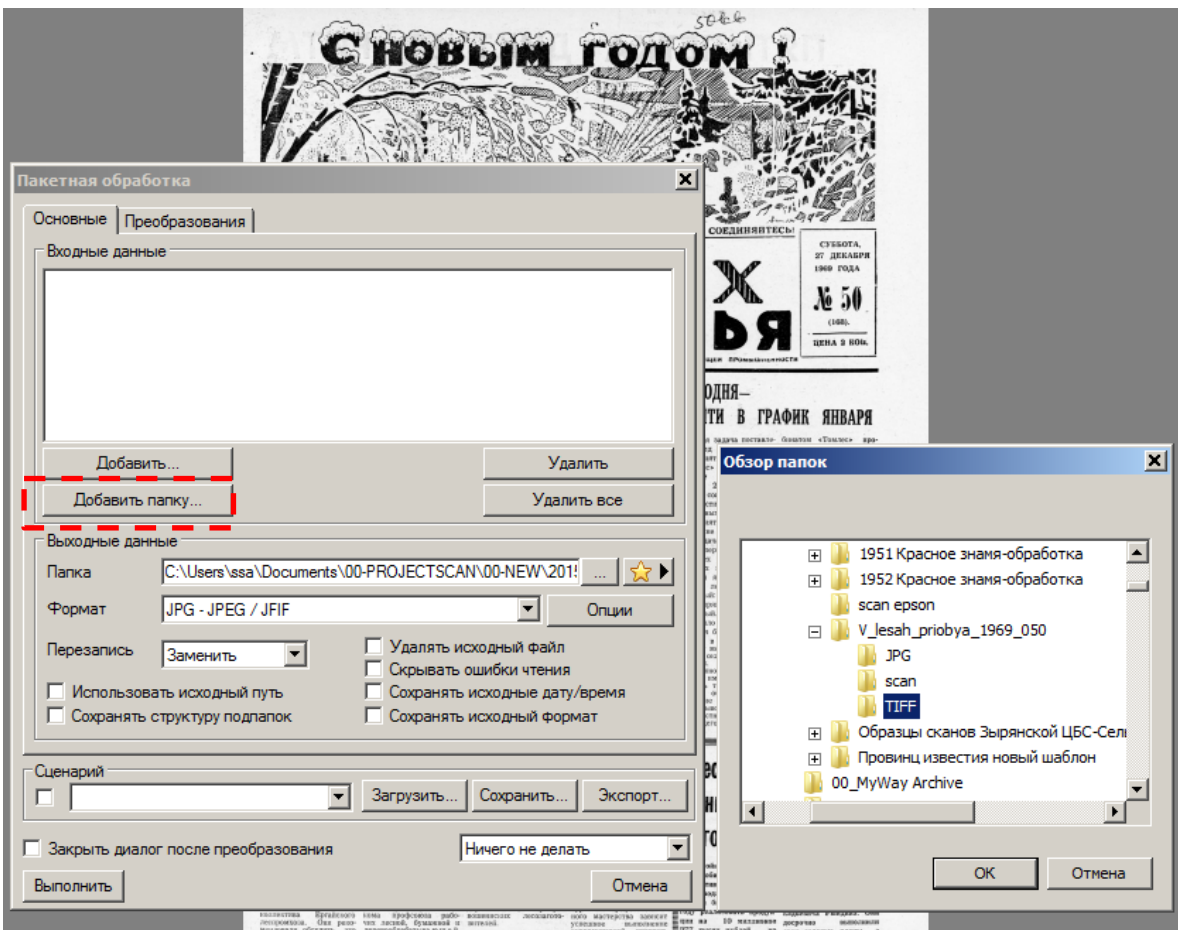

В окне **Входные данные** в виде списка будут перечислены файлы из выбранной папки с указанием места расположения их на вашем ПК (файлы Пользовательской копией в формате TIFF LZW);

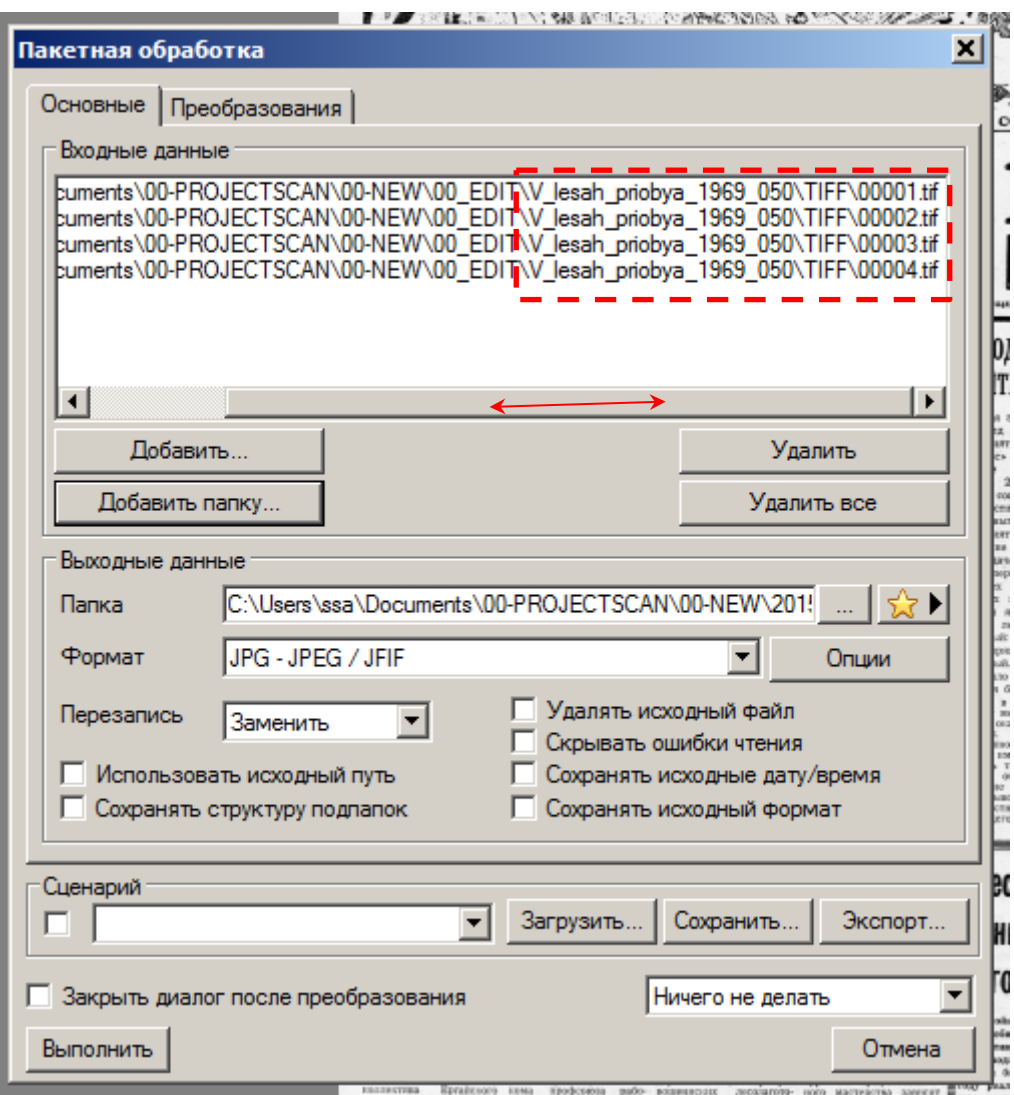

### В области **Выходные данные**, указываем:

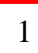

место для сохранения оптимизированной пользовательской копии, в вашем случае папка «jpg»;

**Contract** 

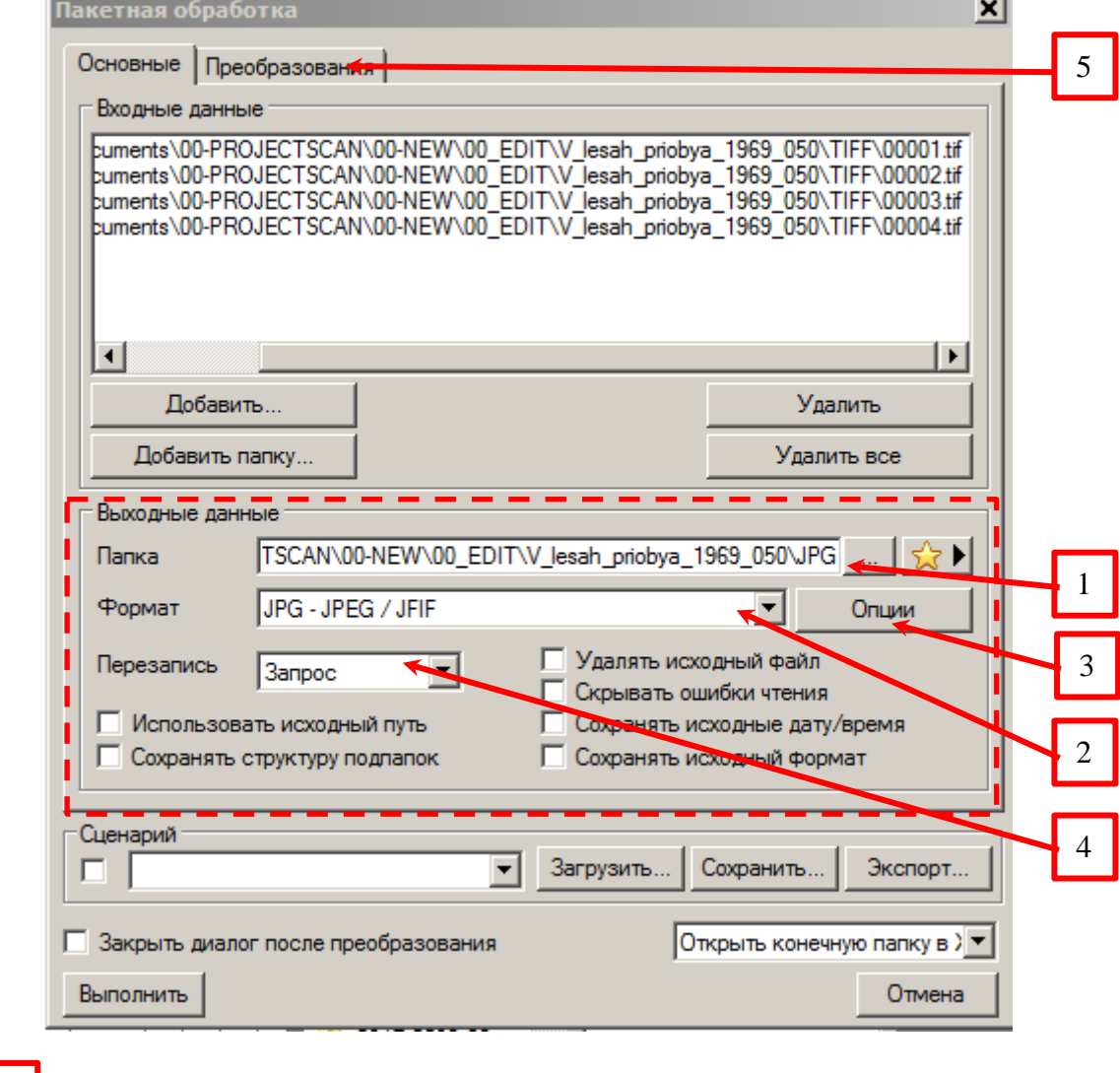

2 4

устанавливаем **формат JPG – JPEG**;

в поле **Перезапись** выбираем из списка **Запрос;**

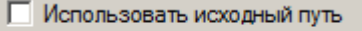

### □ Сохранять структуру подпапок

- Удалять исходный файл
- **П** Скрывать ошибки чтения
- Скрывать исходные дату/время
- □ Сохранять исходный формат

все опции отключены, в белых клеточках «крыжики» отсутствуют;

### задаем **Опции** (как на рисунки ниже) и подтверждаем кнопкой **ОК;**

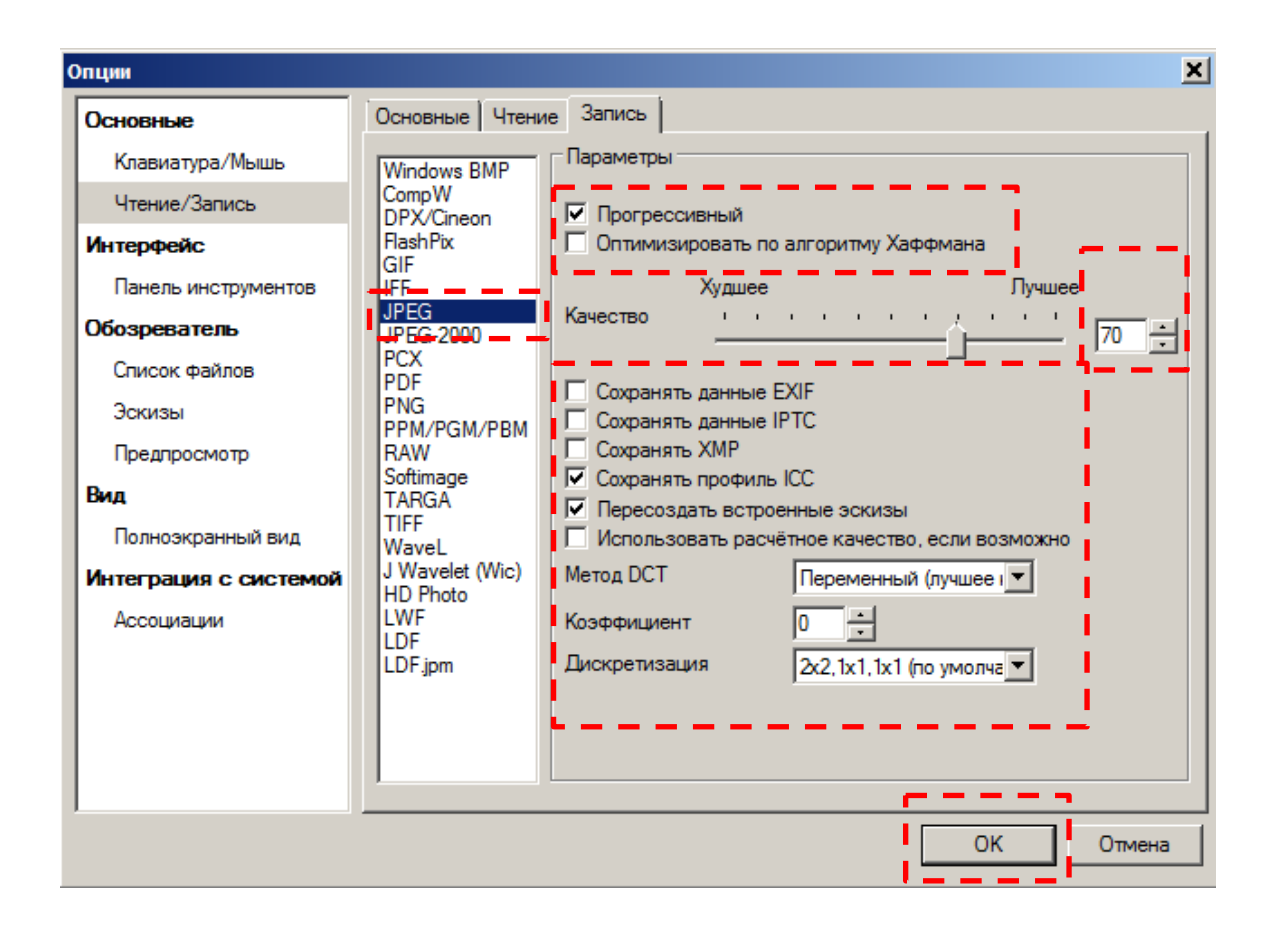

Перейти во вкладку **Преобразования** в левой области окна выбрать **Изменение размера** и нажать кнопку **Добавить**; 5

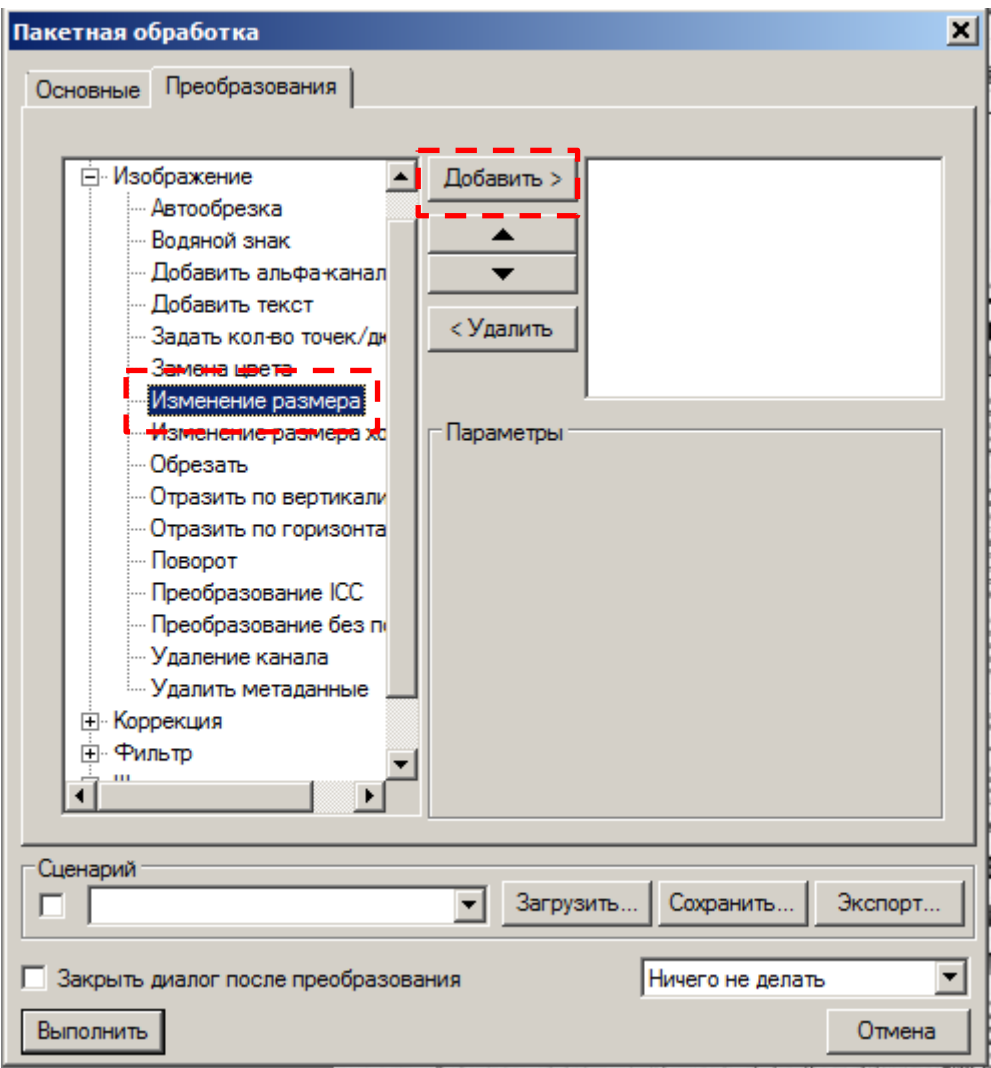

В области **Параметры** появятся настройки, которые устанавливаем вручную (как на рисунке ниже)

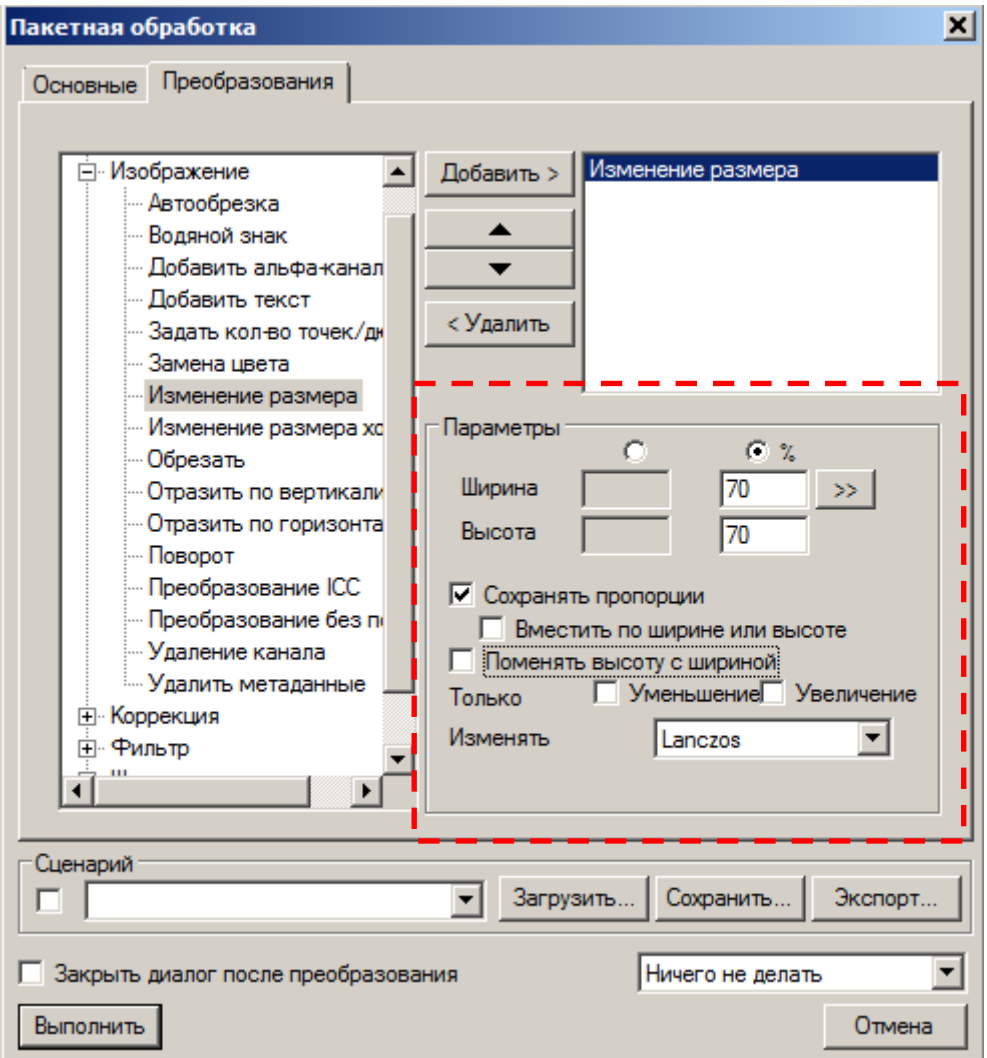

Последний шаг – нажать кнопку **Выполнить**.

*Последний этап – контроль качества готовой пользовательской копии, оптимизированной для WEB.*

В окне программы **XnView** переходим в режим **Обозреватель** 

(с помощью кнопки или через меню **Файл – Обозреватель**)

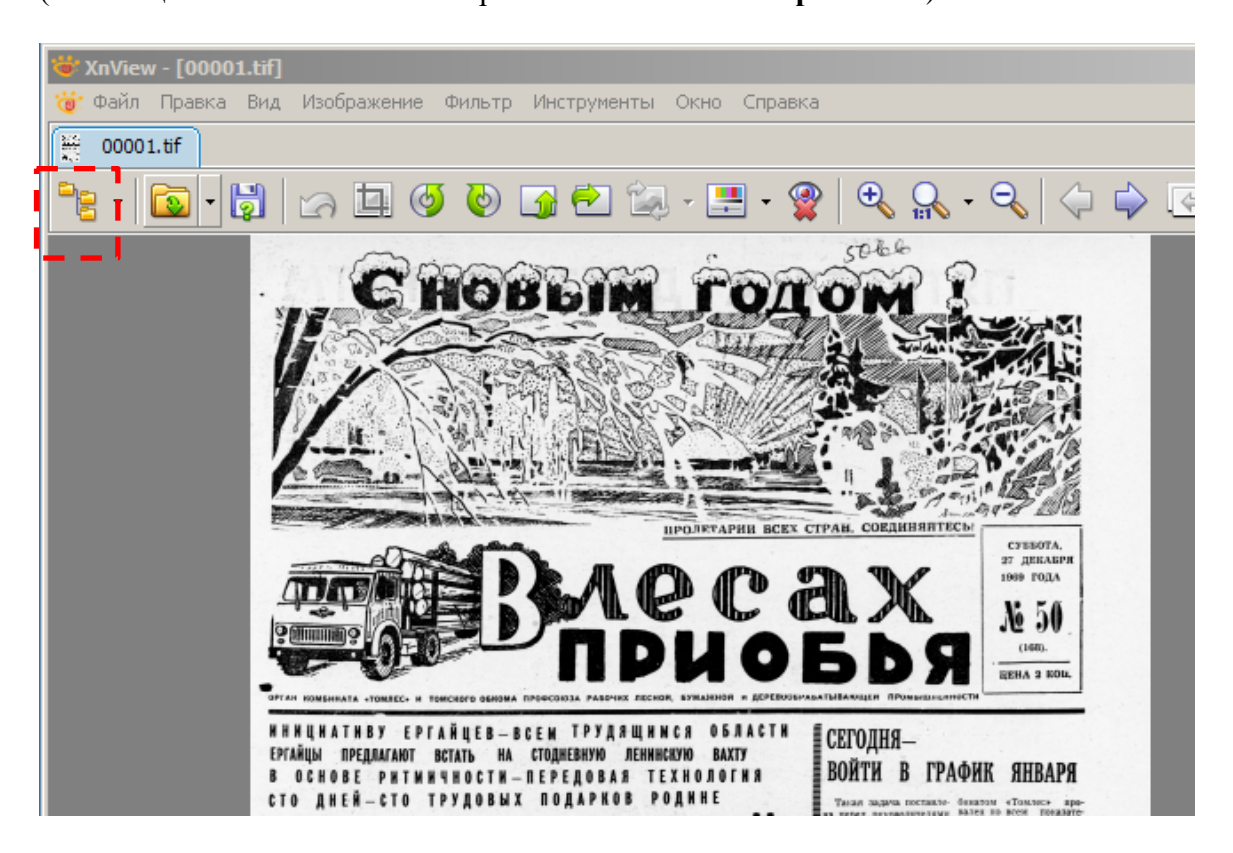

Готовая оптимизированная для web копия, в данном случае была сохранена при конвертации в папку «JPG» (кол-во файлов в папке должно соответствовать количеству страниц документа):

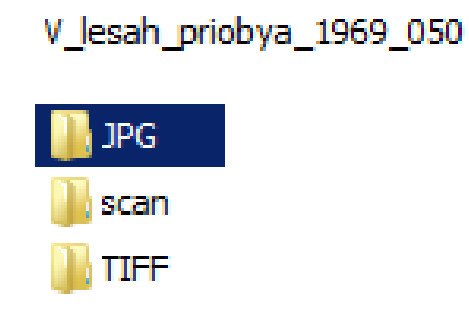

Выбираем папку «**JPG**», выделяем файл в области эскизов, открываем вкладку **Свойства**

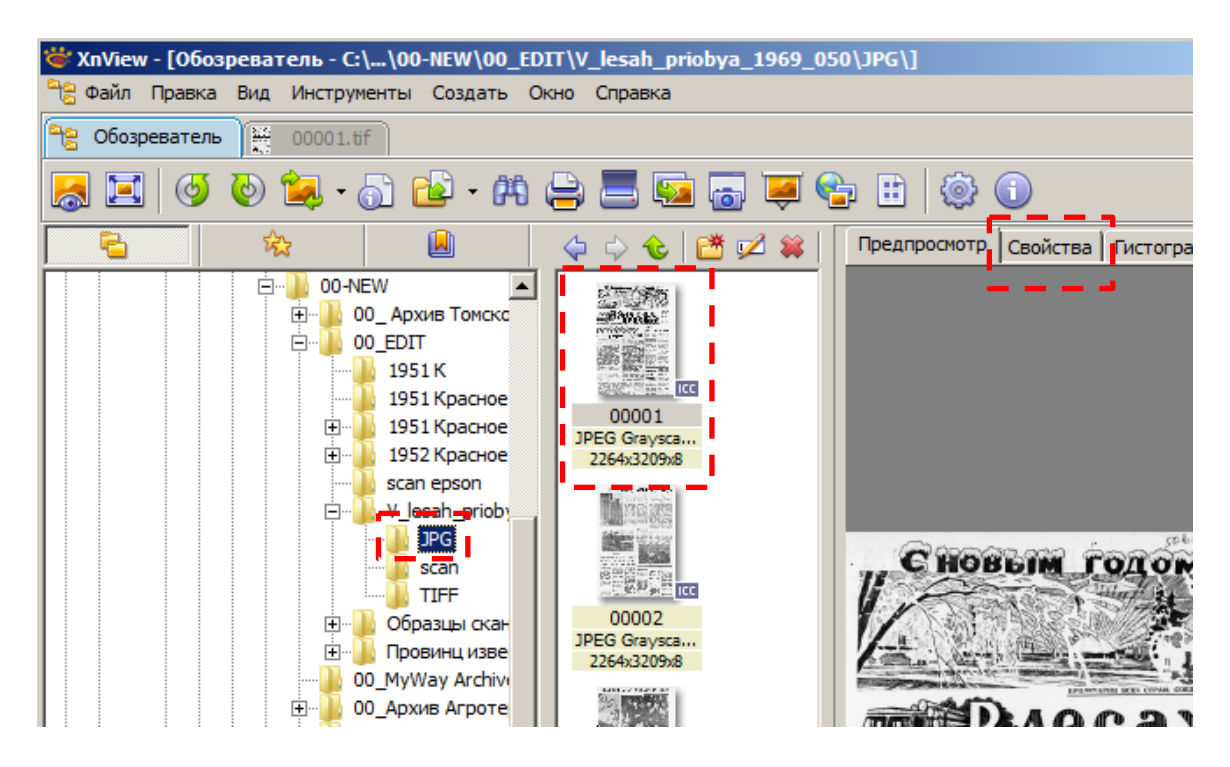

Во вкладке **Свойства** необходимо проконтролировать у каждого изображения:

- − Формат изображения (формат файла) **JPEG Grayscale** (если сканировали в режиме **Градации Серого**);
- − Ширина и высота изображения в пикселах уменьшились до 70%;
- − Кол-во бит **8** (для файлов, сканированных в режиме Серого/ Grayscale);
- − Точек/дюйм **300х300** (300 dpi);
- − Сжатие **JPEG**.

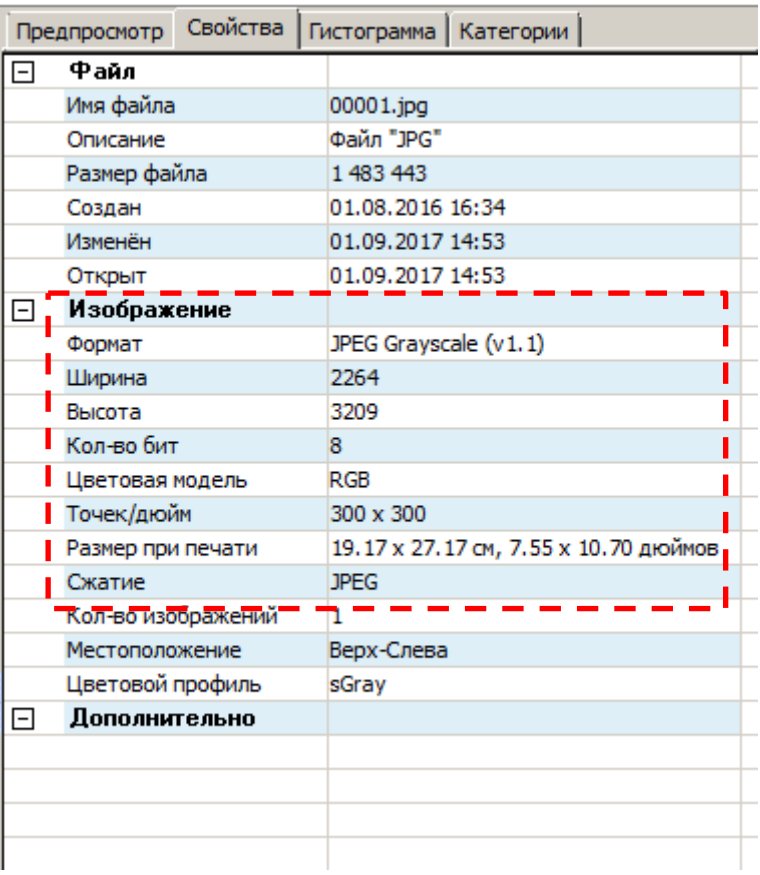

Аналогично проверяются остальные JPG-файлы, поочерёдно выделяя их в области эскизов:

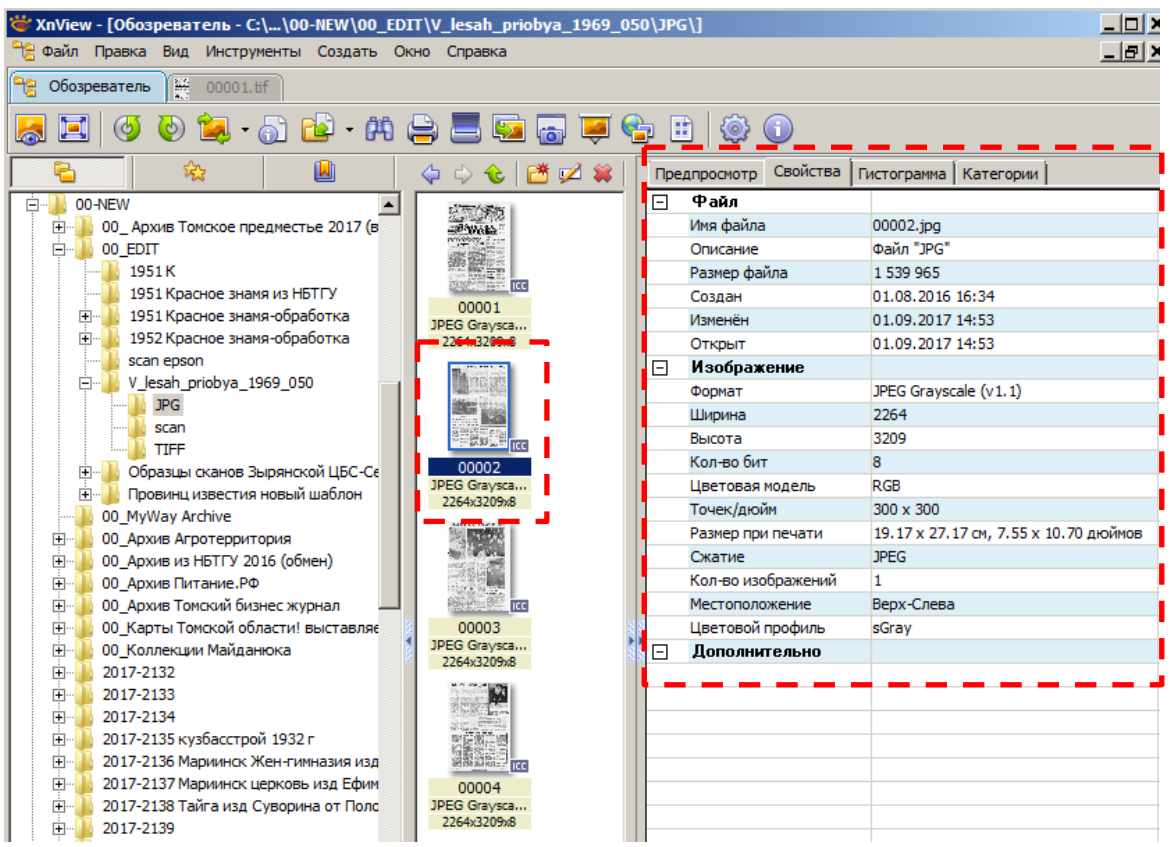

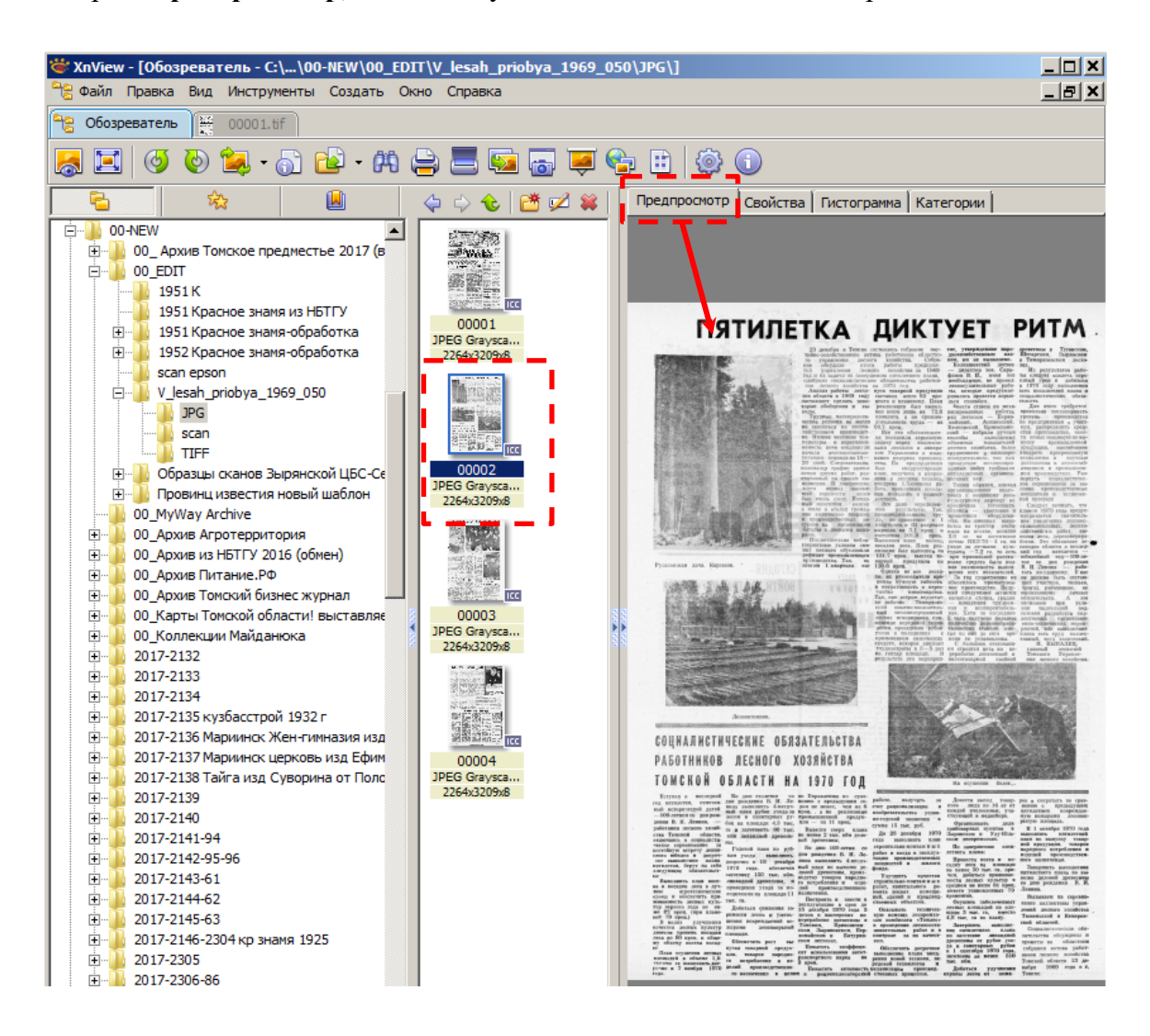

Открыв **Предпросмотр,** можно визуально оценить качество изображения.

Составители: Старкова Светлана Александровна, Ретивых Виолетта Геннадьевна, Отдел Электронной библиотеки Томской ОУНБ им. А.С. Пушкина, тел.: 8 (3822) 51-38-06, e-mail: ssa@lib.tomsk.ru

Дата редакции 01.04.2020 г.